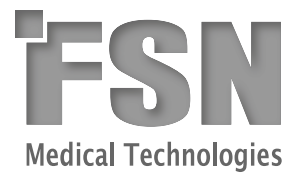

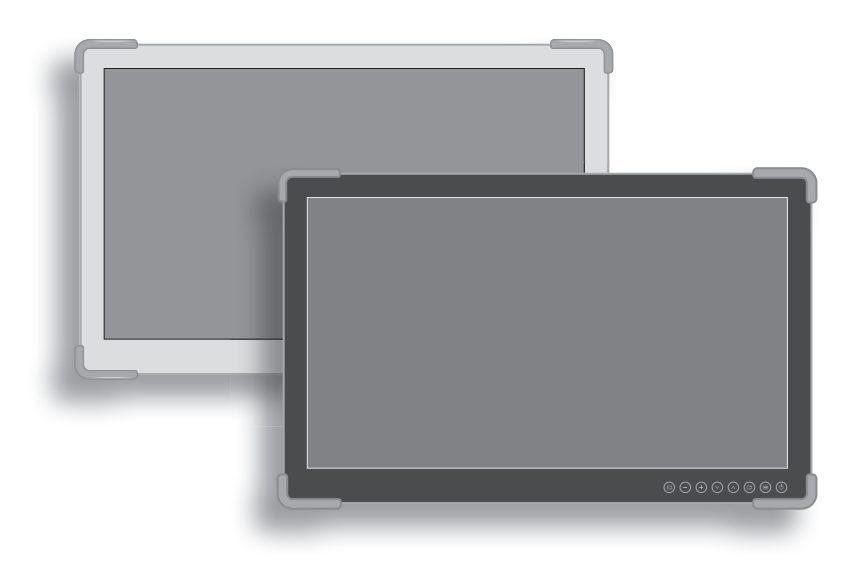

# **Medizinischer Bildschirm** FS-L2702D FS-L2702DT Touchscreen-Anzeige **Gebrauchsanleitung**

Bitte lesen Sie dieses Handbuch genau und vollständig durch, bevor Sie dieses Produkt anschließen, bedienen oder einstellen.

# **Inhaltsverzeichnis**

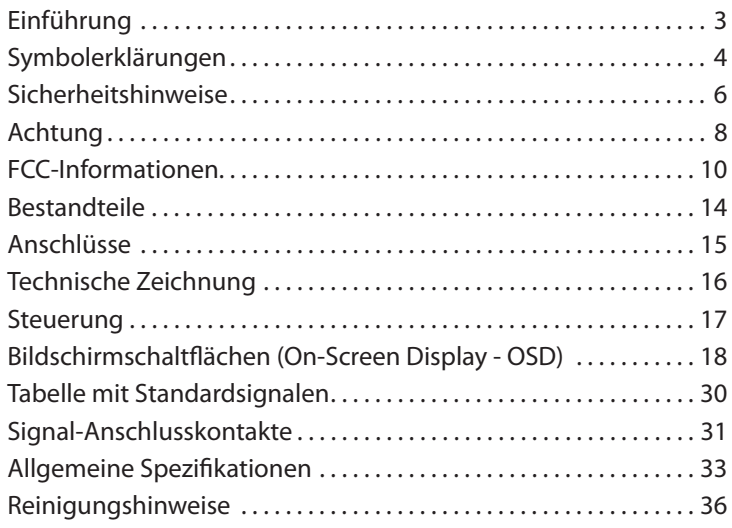

Die Spezifikationen und Informationen in diesem Dokument können ohne vorherige Ankündigung geändert werden.

# **Überblick**

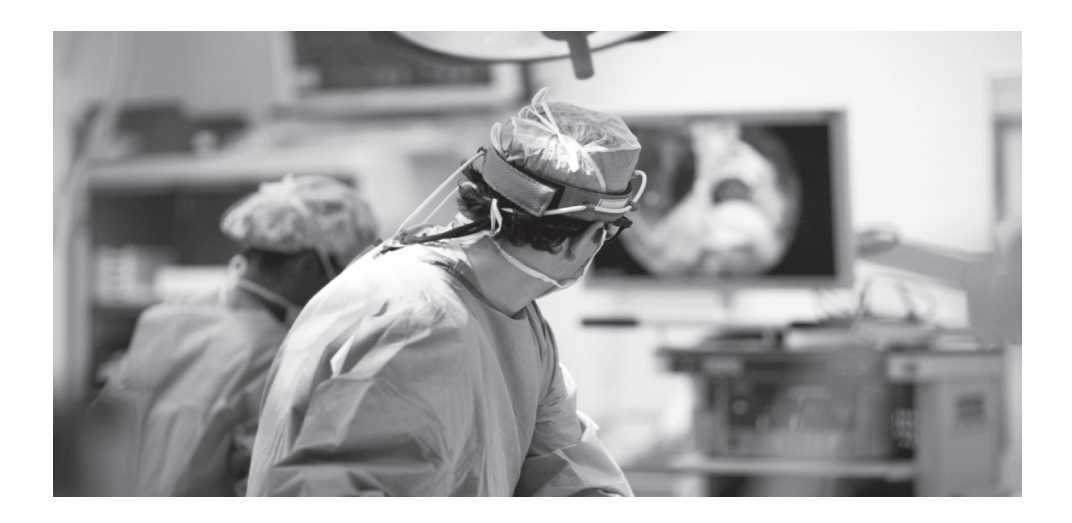

# FS-L2702D FS-L2702DT

Dieses Produkt von FSN Medical Technologies handelt es sich um High-End-Monitore für den chirurgischen Einsatz, die für fortschrittliche digitale OR-Anwendungen entwickelt wurden. Diese medizinischen Bildschirme verfügen über einzigartige Funktionen für anspruchsvolle Aufgaben in Operationssälen. Zudem sind die Geräte mit der LED-Backlight-Technologie ausgestattet.

Auch die Einstellungen von FSN-Bildschirmen können nun feinabgestimmt werden. Verschiedene Farbräume wurden gemäß bekannten Farbpräferenzen bei chirurgischen Anwendungen kalibriert und bieten dem Benutzer nun die ideale chirurgische Visualisierung. Zu den Vorteilen von zählen:

- Rasche Signalerkennung, verschiedene Modi
- HD-Bilder ohne Artefakte
- Lüfterfrei geeignet für sterile Bereiche
- Klinische Farbkalibrierung
- Bildschwenk/-zoom, Standbild, Bild im Bild

Die FSN Medical Tech Technologies bietet Lösungen für die Verwaltung Ihrer Videosignale im OP. Unsere Produkte werden so entwickelt und gebaut, dass sie mit anderen höchst spezialisierten Chirurgie- und Diagnose-Ausrüstungen, die in chirurgischen Bereichen, Operationssälen, Notaufnahmen und Prozesseinrichtungen verwendet werden, kompatibel sind.

# **Symbolerklärungen**

Auf dem Produkt, seiner Beschriftung oder der Produktverpackung sind die folgenden Symbole zu sehen. Jedes Symbol hat eine spezielle Bedeutung, wie sie nachfolgend aufgeführt ist:

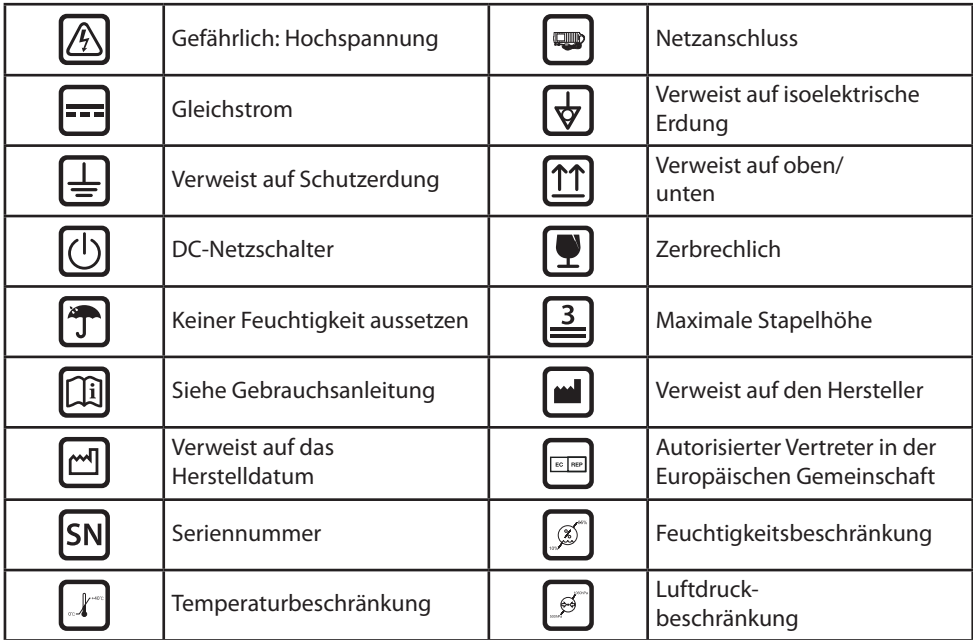

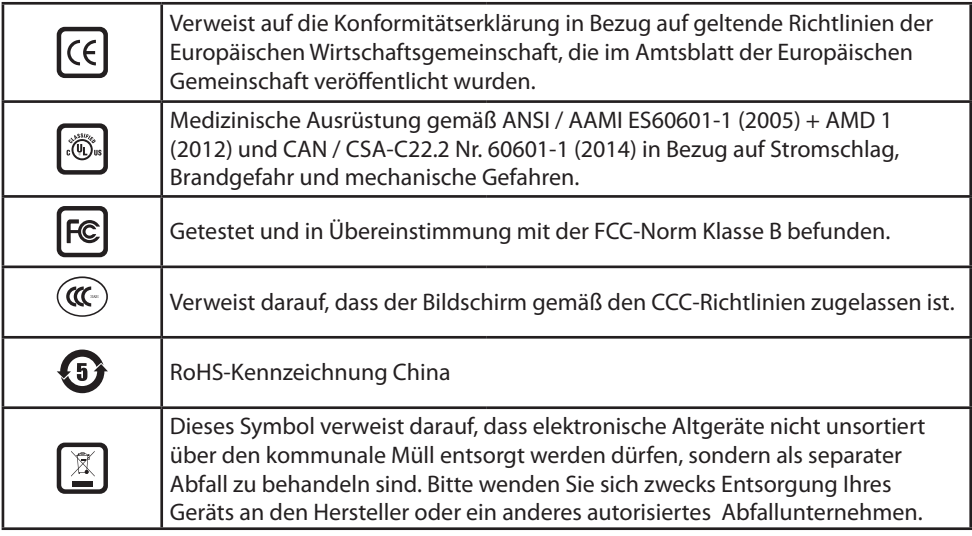

#### Sprache: Deutsch

Hinweis: Mit dem Produkt wird eine deutsche Version der Gebrauchsanleitung geliefert. Für eine Gebrauchsanleitung in einer anderen Sprache wenden sich Benutzer in EU-Mitgliedsstaaten bitte an den lokalen Händler oder lesen die Gebrauchsanleitung, die als CD mit dem Produkt geliefert wurde. Dies gilt für EU-Mitgliedsstaaten, in denen das Produkt über autorisierte Kanäle erworben wurde.

# **Sicherheitshinweise**

# **Sicherheit**

- 1. Bevor Sie das Netzkabel an der DC-Buchse anschließen, sollten Sie sicherstellen, dass die Spannung der DC-Buchse mit der lokalen Spannung übereinstimmt.
- 2. Führen Sie niemals Metallgegenstände in die Gehäuseöffnungen des medizinischen LCD-Monitors ein. Ein Stromschlag könnte die Folge sein.
- 3. Um das Risiko eines Stromschlags zu verringern, die Abdeckung niemals abnehmen. Im Gerät befinden sich keine Teile, die vom Benutzer gewartet werden könnten. Die Abdeckung des medizinischen LCD-Monitors darf nur von einem qualifizierten Techniker geöffnet werden.
- 4. Verwenden Sie Ihren medizinischen LCD-Monitor auf keinen Fall, wenn das Netzkabel beschädigt ist. Nichts auf das Kabel stellen oder legen. Das Kabel von Bereichen fernhalten, in denen Personen darüber stolpern können.
- 5. Wenn Sie das Netzkabel des medizinischen LCD-Monitors aus einer Steckdose ziehen, das Netzkabel am Stecker fassen.
- 6. Stecken Sie das Netzkabel Ihres medizinischen LCD-Monitors aus, wenn Sie ihn für einen längeren Zeitraum nicht verwenden.
- 7. Ziehen Sie das Netzkabel Ihres medizinischen LCD-Monitors auch vor Servicearbeiten aus der Steckdose.
- 8. Wenn Ihr medizinischer LCD-Monitor nicht einwandfrei funktioniert, besonders im Falle von ungewöhnlichen Geräuschen oder komischem Geruch, sollten Sie den Monitor sofort ausstecken und sich an einen autorisierten Händler oder ein Servicecenter wenden.
- 9. Wenden Sie sich an den Hersteller, falls das Gerät in einem nicht zugänglichen Bereich installiert ist.

**Warnung:** Ein- oder Ausgänge und Patient nicht gleichzeitig berühren.

**Warnung:** Dieser medizinische LCD-Monitor dient zur Verbindung mit einem Ein-/ Ausgangssignal und anderen Anschlüssen, die der entsprechenden IEC-Norm entsprechen (z. B. IEC 60950 für Einrichtungen der Informationstechnik und der Normenreihe IEC 60601 für medizinische elektrische Geräte). Darüber hinaus müssen alle solchen Kombinationssysteme der Norm IEC 60601-1-1 oder der Klausel 16 der dritten Ausgabe der Norm IEC 60601-1 bzw. den Sicherheitsanforderungen für medizinische elektrische Systeme entsprechen. Jede Person, die ein Kombinationssystem bildet, ist dafür verantwortlich, dass das System den Anforderungen der Norm IEC 60601-1-1 oder der Klausel 16 der 3. Ausgabe der Norm IEC 60601-1 entspricht. Im Falle von Zweifeln wenden Sie sich bitte an einen qualifizierten Techniker oder Ihren lokalen Händler.

**Warnung:** Um die Gefahr eines Stromschlags zu vermeiden, darf dieses Gerät nur an einen Netzanschluss mit Schutzerdung angeschlossen werden. Die Stromversorgung (AC/DC-Adapter) ist für den LCD-Farbbildschirm angegeben. Stellen Sie das Gerät so auf, dass das Netzkabel von der Buchse des Geräts ganz einfach abzuziehen ist.

**Warnung:** Dieses Gerät darf ohne die Genehmigung des Herstellers nicht geändert werden.

### **Installation**

- 1. Die Öff nungen im Gehäuse des medizinischen LCD-Monitors dienen zur Belüftung. Um eine Überhitzung zu verhindern, dürfen diese Öffnungen nicht blockiert oder abgedeckt werden. Wenn Sie den medizinischen LCD-Monitor in ein Bücherregal oder an einen anderen umschlossenen Platz stellen, müssen Sie für genügend Luftzirkulation sorgen.
- 2. Stellen Sie Ihren medizinischen LCD-Monitor an einem Ort mit einer geringen Feuchte und wenig Staubaufkommen auf.
- 3. Den medizinischen LCD-Monitor auf keinen Fall Regen aussetzen oder in der Nähe von Wasser verwenden (in Küchen, in der Nähe von Swimmingpools usw.). Wenn der medizinische LCD-Monitor dennoch feucht wird, müssen Sie ihn ausstecken und sofort einen autorisierten Händler kontaktieren. Sie können den medizinischen LCD-Monitor ggf. mit einem feuchten Tuch reinigen, allerdings müssen Sie den medizinischen Monitor zuerst ausstecken.
- 4. Stellen Sie Ihren medizinischen LCD-Monitor in der Nähe einer leicht zugänglichen AC-Steckdose auf.
- 5. Hohe Temperaturen können Probleme verursachen. Verwenden Sie Ihren medizinischen LCD-Monitor nicht in direktem Sonnenlicht und halten Sie ihn von Heizgeräten, Öfen, Kaminen und anderen Wärmequellen fern.
- 6. Stellen Sie Ihren medizinischen LCD-Monitor nicht auf einen instabilen Ständer, da der LCD-Monitor herunterfallen oder nicht funktionieren könnte.
- 7. Dieser medizinische LCD-Monitor sollte in keiner Position umkippen, wenn er während der NORMALEN VERWENDUNG (mit Ausnahme des Transports) auf einen Winkel von 5° geneigt wird.
- 8. Auch in der für den Transport angegebenen Position sollte der LCD-Monitor bei Neigung auf einen Winkel von 10° nicht umkippen.
- 9. Bei der Beförderung dieses Produkts beide Griffe (falls im Lieferumfang enthalten), auf der linken und rechten Seite des Produkts, verwenden. Der Monitor sollte von zwei Personen getragen werden. Wenn Sie das Produkt an einem anderen Ort installieren möchten, rufen Sie bitte service center.
- 10. Verwenden Sie nur Kabel und Zubehör, welche im Lieferumfang enthalten waren.
- 11. Legen Sie diesen Monitor nicht auf die andere Ausrüstung.

#### **Umweltbedingungen für den Betrieb und die Lagerung**

Temperaturbereich: 0 °C bis 40 °C (bei Betrieb), -20 °C bis 60 °C (bei Lagerung) Relative Luftfeuchte: zwischen 10 % und 85 % Luftdruck: zwischen 500 und 1060 hPa

#### **Verwendungszweck**

Dieses medizinische LCD-Monitor ist als Zubehör für die Verwendung mit medizinischer Ausrüstung vorgesehen, um Text-, nummerische und grafische Daten anzuzeigen.

# **Warnhinweise**

### **Achtung**

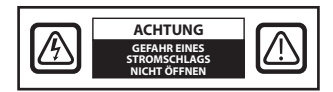

Dieses Symbol weist den Benutzer darauf hin, dass wichtige Dokumente betreffend den Betrieb dieses Geräts mit dem Produkt ausgeliefert werden. Um mögliche Probleme zu vermeiden, sollten diese genau gelesen werden.

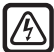

 Dieses Symbol warnt Benutzer, dass nicht isolierte Spannung im Gerät möglicherweise sehr hoch ist und zu einem Stromschlag führen könnte. Daher ist es gefährlich, irgendeinen Teil innerhalb des Geräts zu berühren. Um das Risiko eines Stromschlags zu verringern, die Abdeckung (oder Rückseite) NIEMALS abnehmen. Im Gerät befinden sich keine Teile, die vom Benutzer gewartet werden könnten. Servicearbeiten sollten von qualifiziertem Servicepersonal durchgeführt werden.

Um Brand oder Stromschlag zu vermeiden, dieses Gerät weder Regen noch Feuchtigkeit aussetzen. Verwenden Sie den gepolten Stecker dieses Geräts nicht mit einem Verlängerungskabel oder anderen Anschlüssen, sofern die Kontaktstifte nicht vollständig einsetzbar sind. Dieser Bildschirm wurde so entwickelt, dass er die medizinischen Sicherheitsanforderungen eines Geräts, das in der Umgebung von Patienten verwendet wird, erfüllt. Dieses Gerät darf nicht gemeinsam mit Lebenserhaltungssystemen verwendet werden.

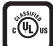

#### **Klassifizierung nach Underwriters Laboratories (UL):**

#### **Erfüllt die Sicherheitsrichtlinien von UL:**

Dieser medizinische LCD-Monitor wurde IN BEZUG AUF STROMSCHLAG, BRAND UND MECHANISCHE GEFAHREN UND NUR GEMÄSS UL 60601-1/CAN/CSA C22.2 NR. 601.1 von UL eingestuft.

#### Έ **Erfüllt die Sicherheitsrichtlinien der EWG:**

Dieser medizinische LCD-Monitor erfüllt die Anforderungen der Norm EN 60601-1 gemäß der Richtlinie 93/42/EWG über Medizinprodukte (allgemeine Sicherheitsinformationen). In den USA nur einen 5-15P Stecker mit einer Nennleistung von 120 V verwenden.

Dieser medizinische LCD-Monitor erfüllt die oben genannten Richtlinien nur bei Verwendung des mitgelieferten Netzteils, das für den medizinischen Einsatz geeignet ist.

#### AC/DC Adapter ATM160T-P240

Achtung: Verwenden Sie unbedingt ein für Ihre Region passendes Netzkabel. Dieser medizinische LCD-Monitor verfügt über ein Universal-Netzteil, das den Betrieb in Regionen mit entweder 100 - 120 V AC oder 200 - 240 V AC gestattet (keine Anpassungen durch den Benutzer erforderlich). Verwenden Sie das richtige Netzkabel mit dem richtigen Stecker. Bei einer Stromquelle mit 120 V AC ist ein Netzkabel mit 125-V-Kennzeichnung (AC) und ein NEMA-Kontakt 5-15 zu verwenden, welche für

den Krankenhauseinsatz geeignet sind und von UL und C-UL genehmigt wurden. Bei einer Stromquelle mit 240 V AC verwenden Sie den Tandem-Stecker (T-Flachstift) mit geerdetem Netzkabel, das die Sicherheitsvorschriften des jeweiligen europäischen Landes erfüllt.

Der Stecker, der zur Verwendung in Dänemark vorgesehen ist, hat 13 A und 250 V AC, ist für medizinische Produkte und den Einsatz in Krankenhäusern geeignet und wurde von der DEMKO genehmigt. Der Stecker wird für die Verwendung in medizinischen Anwendungen empfohlen, und Spezifi kationen werden der Norm SB 107-2-D1 hinzugefügt. Der Stecker passt für die dänische Steckdose des Herstellers, die für den Einsatz in Krankenhäusern geeignet ist. Steckdosen in Krankenhäusern haben leicht unterschiedlich geformte Öffnungen, in die nur der Krankenhaus-Stecker und nicht der herkömmliche dänische Stecker eingesetzt werden kann. Dies dient zur Absicherung des Stromkreises in spezifischen medizinischen Umgebungen.

Ein Erdungsbolzen, der sich an der Rückseite des Bildschirms befindet, kann für die Erdung des Bildschirmgehäuses verwendet werden. Eine solche Erdung muss gemäß den geltenden Sicherheitsstandards für Elektroinstallationen hergestellt werden. Der Erdungsbolzen ist in dieser Gebrauchsanleitung auf der technischen Zeichnung zu sehen.

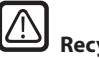

# **Recycling**

Befolgen Sie in Bezug auf das Recycling oder die Entsorgung dieser Ausrüstung die lokalen Vorschriften und Recyclingmaßnahmen.

# **Reinigungshinweise**

Halten Sie sich bei der Handhabung von Blut und Körperflüssigkeiten an die Vorschriften Ihres Krankenhauses. Reinigen Sie den Bildschirm nur mit einer Mischung aus mildem Reinigungsmittel und Wasser. Verwenden Sie ein weiches Tuch oder einen Lappen. Bestimmte Reinigungsmittel können Kennzeichnungen und Plastikkomponenten des Produkts beschädigen. Um in Erfahrung zu bringen, ob ein Reinigungsmittel kompatibel ist, wenden Sie sich bitte an dessen Hersteller. Es darf keine Flüssigkeit in den Bildschirm gelangen.

### **Servicearbeiten**

Versuchen Sie nicht, den medizinischen LCD-Monitor selbst zu warten, da Sie beim Öffnen oder Entfernen der Abdeckungen einer gefährlichen Spannung oder anderen Gefahren ausgesetzt sein könnten. Zudem erlischt die Garantie. Servicearbeiten sollten ausschließlich von qualifiziertem Servicepersonal durchgeführt werden. Ziehen Sie den Netzstecker des LCD-Monitors und wenden Sie sich unter den folgenden Bedingungen an qualifiziertes Servicepersonal:

- Wenn das Netzkabel oder der Stecker ausgefranst bzw. beschädigt ist.
- Wenn auf dem medizinischen LCD-Monitor Flüssigkeit verschüttet wurde.
- Wenn Gegenstände in den medizinischen LCD-Monitor gefallen sind.
- Wenn der medizinische LCD-Monitor Regen oder Feuchtigkeit ausgesetzt war.
- Wenn der medizinische LCD-Monitor fallengelassen wurde und starker Stoßwirkung ausgesetzt war.
- Wenn das Gehäuse beschädigt ist.
- Wenn der medizinische LCD-Monitor offensichtlich überhitzt ist.
- Wenn aus dem medizinischen LCD-Monitor Rauch oder abnormaler Geruch austritt.
- Wenn der medizinische LCD-Monitor nicht gemäß den Betriebsanweisungen funktioniert.

# **Zubehör**

Verwenden Sie nur Zubehör, das der Hersteller empfiehlt oder mit dem medizinischen LCD-Monitor verkauft wird.

# **Klassifi zierung**

- Schutz gegen Stromschlag: Klasse 1 einschließlich AC/DC Adapter
- Anwendungsteile: keine Anwendungsteile
- Sicherheitsgrad in der Gegenwart entflammbarer Anästhesiegemische mit Luft oder Sauerstoff oder Stickstoffoxid. Nicht verwendbar in der Gegenwart entflammbarer Anästhesiegemische mit Luft oder Sauerstoff oder Stickstoffoxid.
- Betriebsmodus: Dauerbetrieb

# **FCC-Informationen**

Dieser medizinische LCD-Monitor wurde getestet und entspricht den Grenzwerten für ein digitales Gerät der Klasse B, entsprechend Teil 15 der FCC-Richtlinien. Diese Grenzwerte wurden für einen angemessenen Schutz vor Störungen festgelegt. Dieser Monitor kann Funkfrequenzenergie erzeugen und - falls nicht ordnungsgemäß und gemäß den Anweisungen installiert - Störungen bei anderen Funkübertragungsgeräten hervorrufen. Es gibt keine Garantie, dass bei einer bestimmten Installation keine Störungen auftreten. Wenn dieses Gerät nachweislich Störungen beim Radio- oder TV-Empfang verursacht, empfehlen wir dem Benutzer, die Störungen durch eine oder mehrere der folgenden Maßnahmen zu beseitigen:

- 1. Richten Sie die Empfangsantenne neu aus oder stellen Sie sie an einen anderen Ort.
- 2. Vergrößern Sie den Abstand zwischen dem medizinischen LCD-Monitor und dem Empfänger.
- 3. Schließen Sie den Monitor und den Empfänger an zwei unterschiedliche Stromkreise an.
- 4. Wenden Sie sich an einen Fachhändler oder einen erfahrenen Radio-/ Fernsehtechniker.

### **HINWEISE AN DEN BENUTZER**

Dieses Gerät entspricht Abschnitt 15 der FCC-Vorschriften. Der Betrieb unterliegt den folgenden zwei Bedingungen:

(1) Dieses Gerät darf keine Störungen verursachen. (2) Dieses Gerät muss alle Störungen aufnehmen können, auch die Störungen, die einen unerwünschten Betrieb zur Folge haben.

### **FCC-ERKLÄRUNG**

Dieser medizinische LCD-Monitor erzeugt und verwendet Hochfrequenzenergie. Dieser medizinische LCD-Monitor darf nur dann geändert oder modifi ziert werden, wenn diese Änderungen in der Gebrauchsanleitung ausdrücklich genehmigt wurden. Anderenfalls kann dem Benutzer die Betriebserlaubnis für das Gerät entzogen werden.

### **LEBENSDAUER**

Die durschnittliche Lebensdauer dieses LCD Monitors wurde mit ca. 5 Jahren berechnet. Dies beruht auf der Lebensdauer des LCD Panels von 50000 Stunden.

### **1. Anweisungen und Erklärung des Herstellers - elektromagetische Emissionen**

Der medizinische LCD-Monitor ist für die Verwendung in der unten angegebenen elektromagnetischen Umgebung vorgesehen. Der Käufer oder Benutzer des medizinischen LCD-Monitors hat die Verwendung des Monitors in einer solchen Umgebung sicherzustellen.

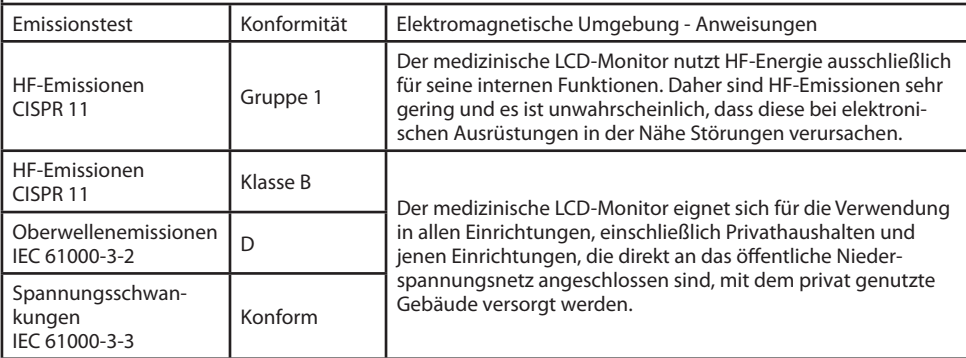

### **2. Anweisungen und Erklärung des Herstellers - elektromagnetische Störfestigkeit**

Dieser medizinische Monitor ist für die Verwendung in der unten angegebenen elektromagnetischen Umgebung vorgesehen.

Der Käufer oder Benutzer des medizinischen LCD-Monitors hat die Verwendung des Monitors in einer solchen Umgebung sicherzustellen.

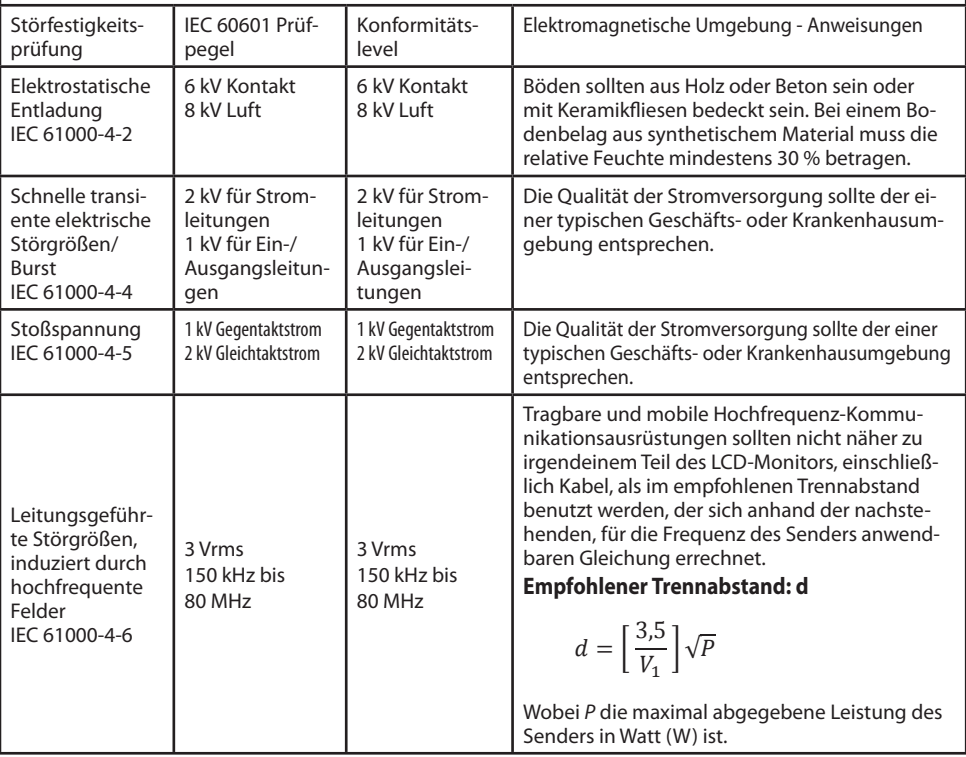

### **3. Anweisungen und Erklärung des Herstellers - elektromagetische Störfestigkeit**

Dieser medizinische Monitor ist für die Verwendung in der unten angegebenen elektromagnetischen Umgebung vorgesehen.

Der Käufer oder Benutzer des Monitors hat die Verwendung des Monitors in einer solchen Umgebung sicherzustellen.

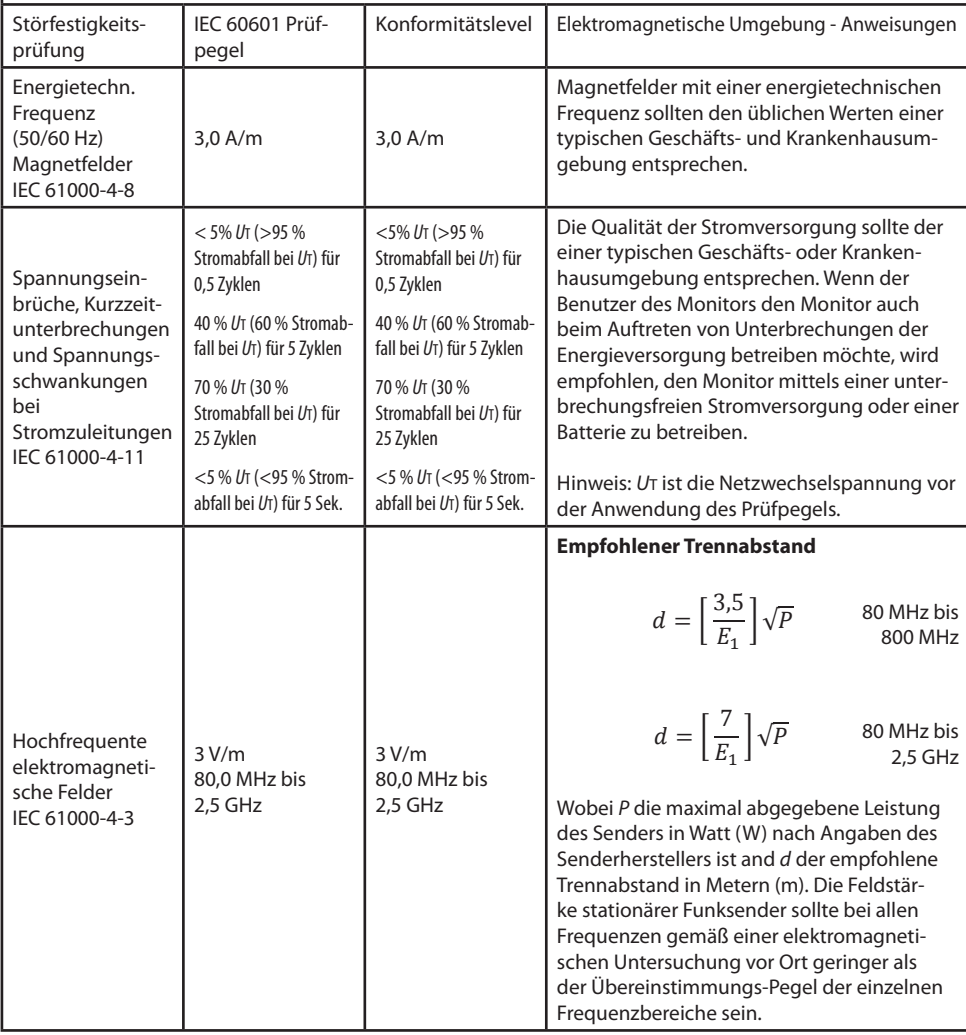

### **4. Empfohlener Trennabstand zwischen tragbaren und mobilen HF-Kommunikationsausrüstungen und diesem medizinischen LCD-Monitor.**

Der medizinische LCD-Monitor ist für die Verwendung in einer elektromagnetischen Umgebung mit kontrollierten HF-Störungen vorgesehen. Der Käufer oder Verwender des Monitors kann elektromagnetische Störungen durch Aufrechterhaltung eines Mindestabstands zwischen tragbarer und mobiler HF-Kommunikationsausrüstung (Sender) und dem medizinischen LCD-Monitor entsprechend der maximal abgegebenen Leistung der Kommunikationsgeräte wie nachfolgend empfohlen - vermeiden.

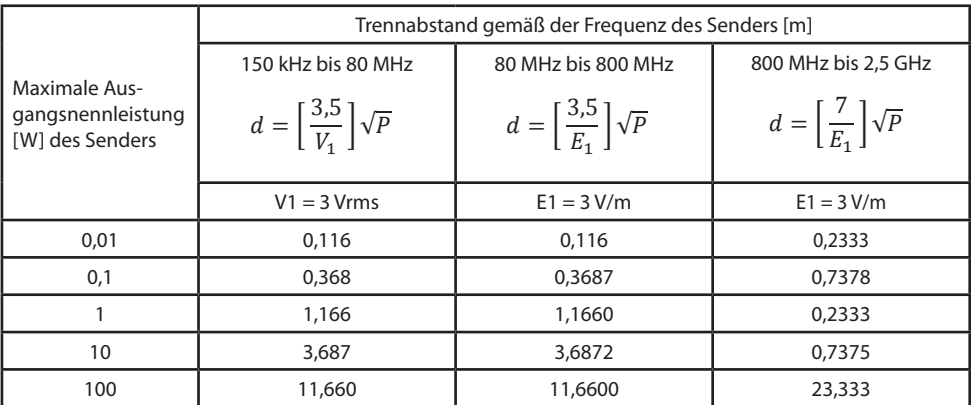

Für Sender, deren maximal abgegebene Leistung oben nicht angegeben ist, kann der empfohlene Trennabstand (d) in Metern (m) mittels einer Gleichung, die für die Frequenz des Senders anwendbar ist, geschätzt werden, wobei P die maximal abgegebene Leistung des Senders in Watt (W) nach Angaben des Senderherstellers ist.

**Hinweis 1:** Bei 80 MHz und 800 MHz gilt der Schutzabstand für den höheren Frequenzbereich.

Hinweis 2: Diese Richtlinien treffen unter Umständen nicht in allen Situationen zu. Elektromagnetische Ausbreitung wird durch Absorption und Reflexion an Gebäuden, Gegenständen und Personen beeinflusst.

# **Bestandteile**

### **Monitor**

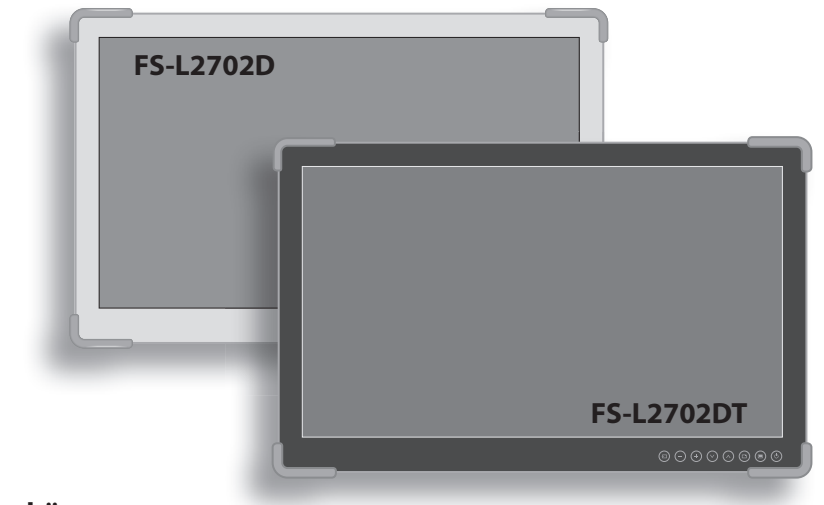

# **Zubehör**

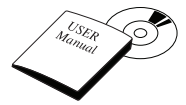

Gebrauchsanleitung Netzadapter (AC-DC)

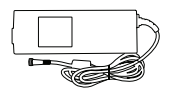

(BPM150S24F10) (6.23ft/1.9m)

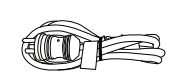

AC-Netzkabel (6 ft/1,8 m US, UK, EU, China) (für Krankenhäuser geeignet)

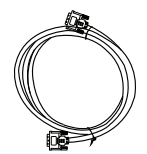

DVI-D-Kabel (6 ft/1,8 m)

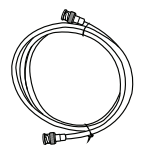

BNC-Kabel (6 ft/1,8 m)

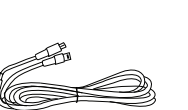

USB-Kabel (8.2ft/2.5m) (FS-L2702DT)

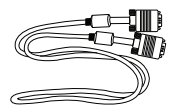

D-SUB-Kabel (6 ft/1,8 m) (erhältlich)

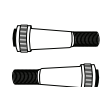

Schraube BH M4

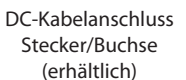

# **Anschlüsse**

# **Anschlüsse FS-L2702D Monitor**

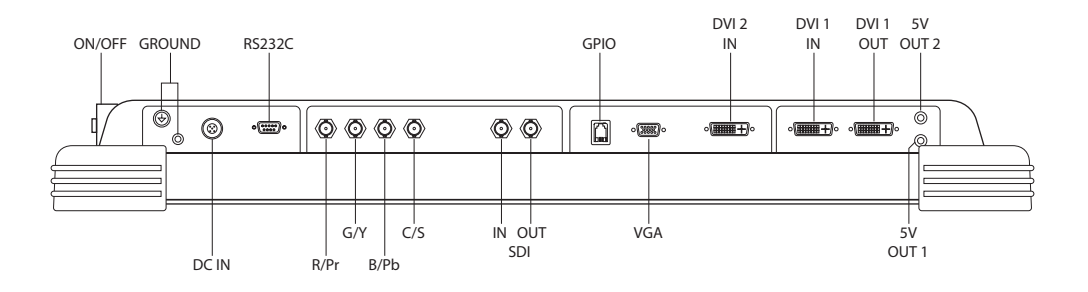

### **Anschlüsse FS-L2702DT Monitor**

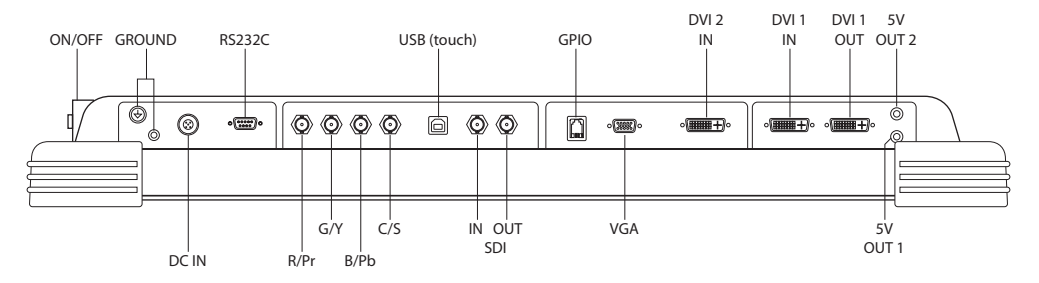

# **Elektrische Verwaltung**

Dieser Monitor spart Energie indem er in den Energiesparmodus geht, wenn er längere Zeit nicht benutzt wird. Der Normalbetrieb wird automatisch hergestellt, wenn horizontale und vertikale Sync zurückkehrt.

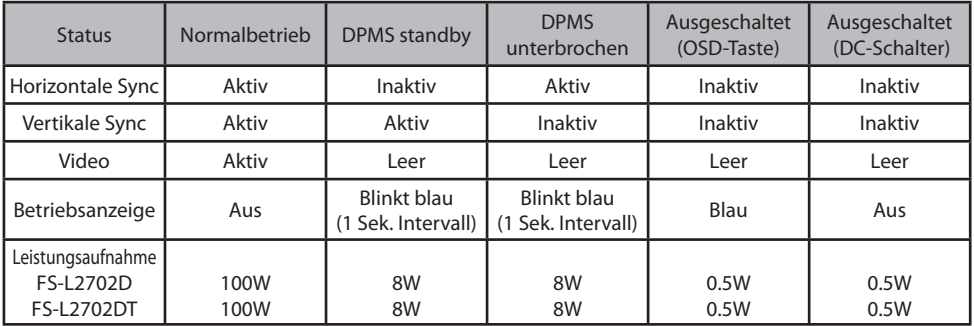

# **Technische Produktzeichnung**

# **Abmessungen FS-L2702D, FS-L2702DT**

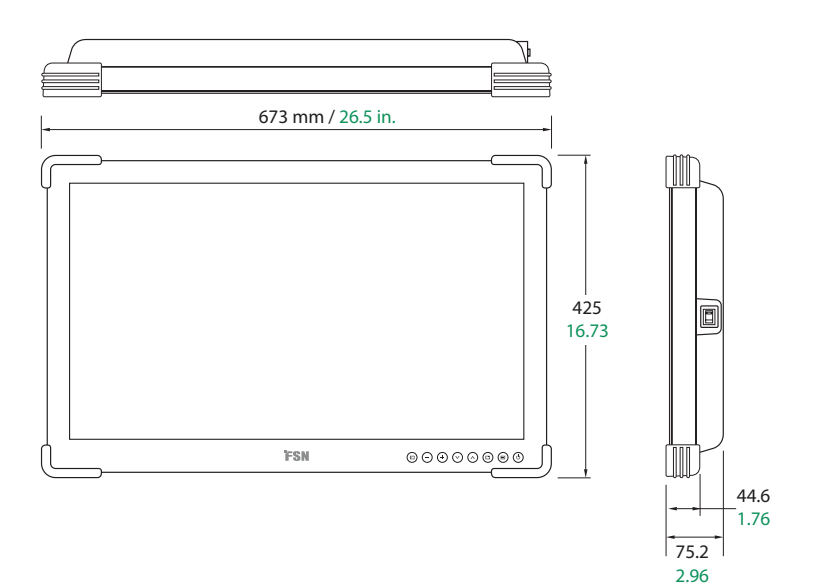

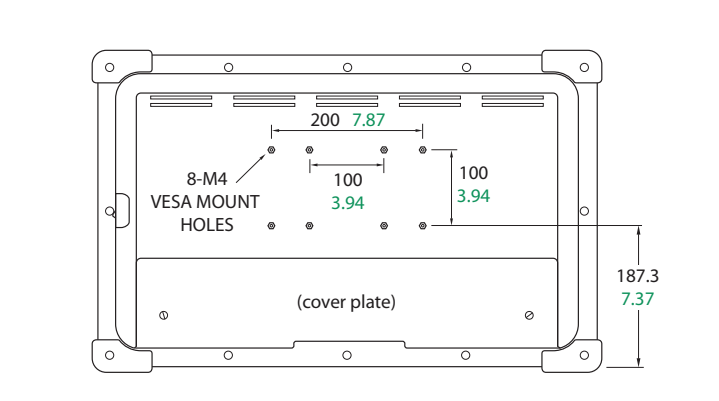

# **Steuerung On Screen Display (OSD) Touchscreen**

Die Touchscreen Anzeigen, im unteren rechten Bereich, ermöglichen es dem Benutzer unterschiedliche Bildschirm Einstellungen über das OSD vorzunehmen. Berühren Sie das Zeichen leicht um alle Zeichen azuzeigen.

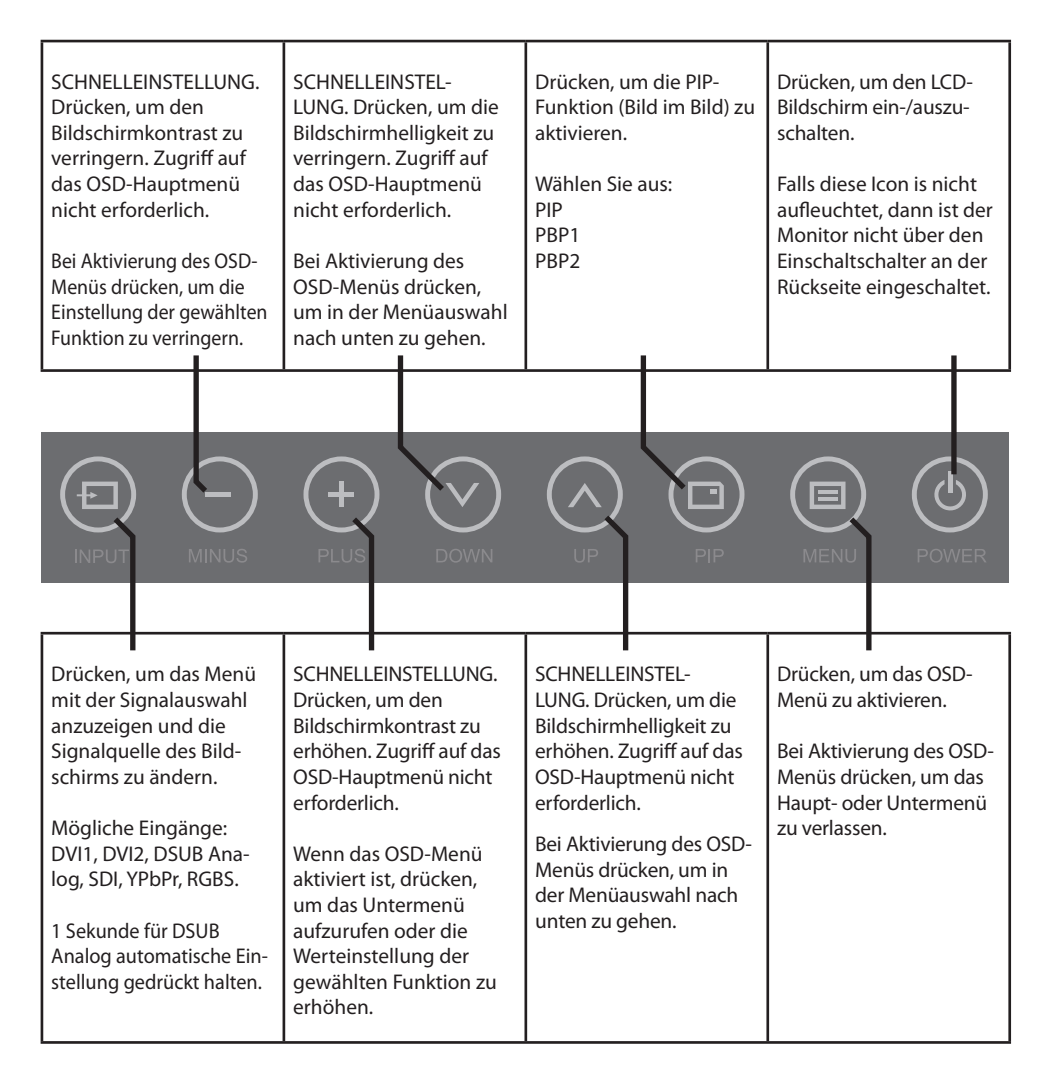

# **Bildschirmanzeige (OSD) Eingangsquelle wählen**

FSN-Bildschirme sind mit vielen verschiedenen Arten von Videoeingangssignalen kompatibel. Um einen Signaltyp anzuzeigen und auszuwählen, führen Sie die folgenden Schritte aus.

### **1. Eingangsquellen-Auswahlmenü aufrufen**

Zum Aktivieren drücken Sie die Eingabetaste.

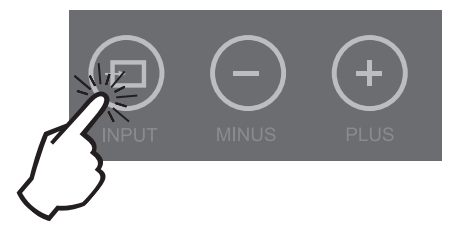

### **2. Videoquelle zur Anzeige wählen**

Nach dem Aufrufen des OSD können Sie mit den Pfeiltasten AUFWÄRTS  $\Lambda$  und ABWÄRTS  $\sf{V}$  auf der Vorderseite des Monitors zum gewünschten Typ der Eingangsvideoquelle navigieren.

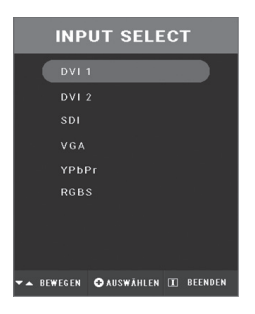

### **3. Eingangsquelle aktivieren**

Nachdem Sie mit den Pfeiltasten AUFWÄRTS  $\Lambda$  und ABWÄRTS  $V$  zum gewünschten Typ der Eingangsvideoquelle navigiert haben, drücken Sie +, um das aktive Signal anzuzeigen.

# **OSD-Menüs (On-Screen Display)**

Anzeigemonitore von FSN bieten umfangreiche Funktionen für die Systemeinrichtung, Bildanpassung und Steuerung des Bildschirmlayouts. Diese Funktionen sind über die Bildschirmanzeige (On-Screen Display - OSD) einstellbar. Einige OSD-Optionen sind kontextbezogen und unterscheiden sich je nach aktivem Eingangssignal. Siehe den Abschnitt "Steuerung" für eine komplette Beschreibung der einzelnen OSD-Schaltflächen

### **1. OSD aufrufen**

Um das OSD-Menü zu aktivieren, drücken Sie vorne am Monitor die Schaltfläche MENÜ. Um das OSD-Menü zu schließen und das Haupt- oder Untermenü zu verlassen, drücken Sie ebenfalls die Menü-Schaltfläche

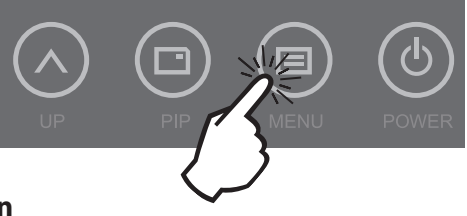

### **2. Kategorie im Hauptmenü auswählen**

Nachdem Sie das OSD aufgerufen haben, können Sie mit den Schaltflächen AUFWÄRTS  $\Lambda$  und Abwärts  $\bm{\mathsf{V}}$ an der Monitorvorderseite zu einer Kategorie des Hauptmenüs navigieren.

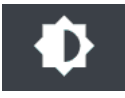

Über das Menü ANPASSEN können Sie Helligkeit, Kontrast usw. einstellen.

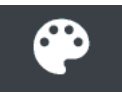

 Über den Menüpunkt FARBEINSTELLUNG können Sie bereits festgelegte oder kundenspezifische Farbeinstellungen ändern.

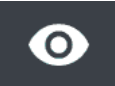

 Der Menüpunkt BILD dient zur horizontalen/vertikalen Positionierung und Schärfeneinstellung.

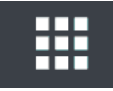

Über den Menüpunkt SETUP stellen Sie Sprache, OSD-Verhalten usw. ein.

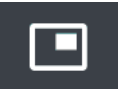

Über den Menüpunkt PIP kann die Bild-im-Bild-Anzeige aufgerufen werden.

# **3. Kategorie eines Untermenüs auswählen**

Nachdem Sie mit den Schaltflächen AUFWÄRTS  $\bigwedge$  und Abwärts  $\bigvee$  im Hauptmenü die gewünschte Kategorie ausgewählt haben, können Sie durch Drücken der Schaltfl äche **+** die Untermenüs des gewählten Hauptmenüpunktes aufrufen.

# **VGA Analog, RGBS**

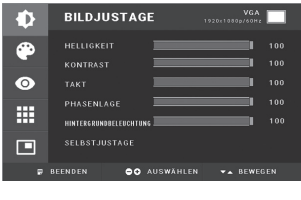

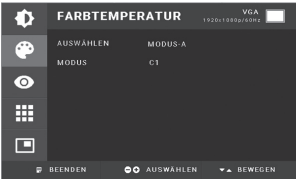

#### **Untermenüs im Menü ANPASSEN**

- 1. HELLIGKEIT Erhöht oder verringert die Helligkeit (Bereich: 0~100).
- 2. KONTRAST Erhöht oder verringert den Kontrast (Bereich: 0~100).
- 3. TIMER Erhöht oder verringert die Samplingrate (Bereich: 0~100).
- 4. PHASE Erhöht oder verringert die Phasenstufe (Bereich: 0~100).
- 5. HINTERGRUNDBELEUCHTUNG Stellt Hintergrundbeleuchtung ein. (Bereich: 0-100)
- 6. AUTOM. ANPASSUNG Passt den Bildschirm an das D-SUB Analog/RGBs-Signal an.

#### **Untermenüs im Menü FARBEINSTELLUNG**

- 1. AUSWÄHLEN Ändert die Farbeinstellung (MODUS A, B).
- 2. MODUS Ändert den Farbmodus (C1, C2, C3, BENUTZER).
- 3. ROT Rot-Balance (funktioniert nur im BENUTZER-Modus) (Bereich: 0~255).
- 4. GRÜN Grün-Balance (funktioniert nur im BENUTZER-Modus) (Bereich: 0~255).
- 5. BLAU Blau-Balance (funktioniert nur im BENUTZER-Modus) (Bereich: 0~255).

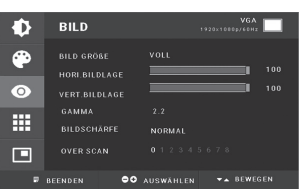

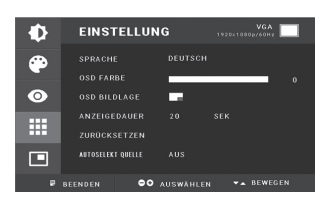

### **Untermenüs im Menü BILD**

- 1. SKALIERMODUS Ändert die Bildgröße (VOLLANZEIGE, 1:1, VOLL H, VOLL V, VOLL H/V).
- 2. H-POSITION Passt die horizontale Position des angezeigten Quellbilds an (Bereich: 0~100).
- 3. V-POSITION Passt die vertikale Position des angezeigten Quellbilds an (Bereich: 0~100).
- 4. GAMMA Passt den GAMMA-Wert an (BYPASS, 1.8, 2.0, 2.2, 2.4, 2.6, PACS, V0, V1, V2).
- 5. SCHÄRFE Zur Festlegung der Bildschärfe (am weichsten, weich, normal, scharf, am schärfsten). 6. OVERSCAN Passt die angezeigte Größe an (0~8).
- 7. ZOOM/SCHWENKEN Vergrößert das Bild, bewegt Bilder nach links und rechts.
- 8. STANDBILD Friert das Bild ein.
- 9. DYNAMIKBEREICH Wählt einen Videobereich aus (0 255 oder 16 235).

### **Untermenüs im Menü SETUP**

- 1. SPRACHE Ändert die OSD-Sprache (9 Sprachen).
- 2. TRANSPARENZ Ändert den OSD-Hintergrund von weiß undurchsichtig bis durchsichtig.
- 3. OSD-POSITION Ändert die OSD-Position (9 Positionen).
- 4. OSD-ABSCHALTUNG Ändert die Zeitdauer, in der das OSD-Menü am Bildschirm angezeigt wird (5, 10, 20, 30, 60, 90, 120, 180, 240 Sekunden).
- 5. EINSTELLUNGEN ZURÜCKSETZEN Ändert alle OSD-Werte auf die Werkseinstellungen.
- 6. AUSWAHL AUTO-EINGANG Deaktiviert oder aktiviert die automatische Auswahl der Quelle (AN: Durchsucht alle möglichen Eingangsquellen, bis eine aktive Videoquelle gefunden wird. AUS: Der Videoeingang wird manuell ausgewählt.)
- 7. COLOR SPACE Ändert die Eingangsquelle zwischen RGBs und YPbPr.
- 8. PICTURE DELAY Stellen Sie das Bild Verzögerung. (0: Deaktivieren deinteracer Motor, 1: deinteracer Motor Enable)
- 9. TASTENTON Schaltet den Tastenton ein oder aus.
- 10. SMART INPUT Ermöglicht das automatische Umschalten auf die Backup-Quelle, wenn die Hauptquelle ausgeschaltet ist.
- 11. SMART MAIN Wenn Smart Input eingeschaltet ist, wird die Stromquelle auf Hauptquelle umgestellt.
- 12. SMART 2ND Wenn Smart Input eingeschaltet ist, wird die Backup-Quelle auf die zweite Quelle eingestellt.

- 1. LAYOUT Ändert das Layout (AUS, PIP, PBP1, PBP2).
- 2. QUELLE Ändert die sekundäre Quelle.
- 3. GRÖSSE Ändert die PIP-Größe (klein, groß).
- 4. POSITION Ändert die PIP-Position.
- 5. WECHSEL Wechselt die Position von primärem und sekundärem Bild.

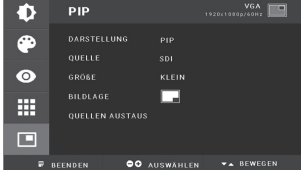

# **DVI**

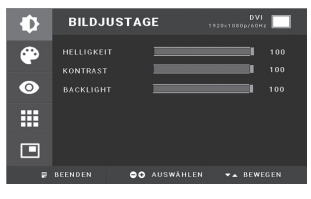

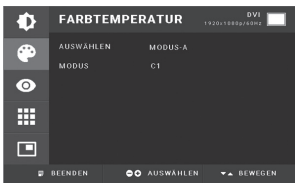

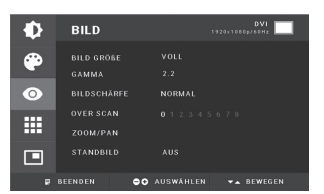

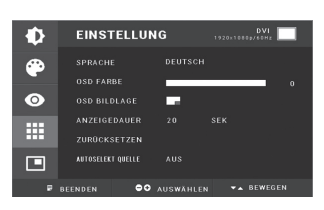

#### **Untermenüs im Menü ANPASSEN**

1. HELLIGKEIT Erhöht oder verringert die Helligkeit (Bereich: 0~100).

2. KONTRAST Erhöht oder verringert den Kontrast (Bereich: 0~100).

5. HINTERGRUNDBELEUCHTUNG Stellt Hintergrundbeleuchtung ein. (Bereich: 0-100)

### **Untermenüs im Menü FARBEINSTELLUNG**

1. AUSWÄHLEN Ändert die Farbeinstellung (MODUS A, B).

- 2. MODUS Ändert den Farbmodus (C1, C2, C3, BENUTZER).
- 3. ROT Rot-Balance (funktioniert nur im BENUTZER-Modus) (Bereich: 0~255).
- 4. GRÜN Grün-Balance (funktioniert nur im BENUTZER-Modus) (Bereich: 0~255).
- 5. BLAU Blau-Balance (funktioniert nur im BENUTZER-Modus) (Bereich: 0~255).

#### **Untermenüs im Menü BILD**

- 1. SKALIERMODUS Ändert die Bildgröße (VOLLANZEIGE, 1:1, VOLL H, VOLL V, VOLL H/V).
- 2. GAMMA Passt den GAMMA-Wert an (BYPASS, 1.8, 2.0, 2.2, 2.4, 2.6, PACS, V0, V1, V2).
- 3. SCHÄRFE Zur Festlegung der Bildschärfe (am weichsten, weich, normal, scharf, am schärfsten).
- 4. OVERSCAN Passt die angezeigte Größe an (0~8).
- 5. ZOOM/SCHWENKEN Vergrößert das Bild, bewegt Bilder nach links und rechts.
- 6. STANDBILD Friert das Bild ein.
- 7. DYNAMIKBEREICH Wählt einen Videobereich aus (0 255 oder 16 235).

### **Untermenüs im Menü SETUP**

- 1. SPRACHE Ändert die OSD-Sprache (9 Sprachen).
- 2. TRANSPARENZ Ändert den OSD-Hintergrund von weiß undurchsichtig bis hälfte durchsichtig.
- 3. OSD-POSITION Ändert die OSD-Position (9 Positionen).
- 4. OSD-ABSCHALTUNG Ändert die Zeitdauer, in der das OSD-Menü am Bildschirm angezeigt wird (5, 10, 20, 30, 60, 90, 120, 180, 240 Sekunden).
- 5. EINSTELLUNGEN ZURÜCKSETZEN Ändert alle OSD-Werte auf die Werkseinstellungen.
- 6. AUSWAHL AUTO-EINGANG Deaktiviert oder aktiviert die automatische Auswahl der Quelle (AN: Durchsucht alle möglichen Eingangsquellen, bis eine aktive Videoquelle gefunden wird. AUS: Der Videoeingang wird manuell ausgewählt.)
- 7. COLOR SPACE Ändert die Eingangsquelle zwischen RGBs und YPbPr.
- 8. PICTURE DELAY Stellen Sie das Bild Verzögerung. (0: Deaktivieren deinteracer Motor, 1: deinteracer Motor Enable)
- 9. TASTENTON Schaltet den Tastenton ein oder aus.
- 10. SMART INPUT Ermöglicht das automatische Umschalten auf die Backup-Quelle, wenn die Hauptquelle ausgeschaltet ist.
- 11. SMART MAIN Wenn Smart Input eingeschaltet ist, wird die Stromquelle auf Hauptquelle umgestellt.
- 12. SMART 2ND Wenn Smart Input eingeschaltet ist, wird die Backup-Quelle auf die zweite Quelle eingestellt.

- 1. LAYOUT Ändert das Layout (AUS, PIP, PBP1, PBP2).
- 2. QUELLE Ändert die sekundäre Quelle.
- 3. GRÖSSE Ändert die PIP-Größe (klein, groß).
- 4. POSITION Ändert die PIP-Position.
- 5. WECHSEL Wechselt die Position von primärem und sekundärem Bild.

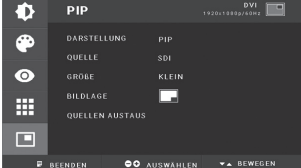

# **YPbPr**

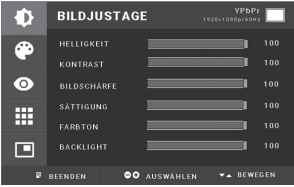

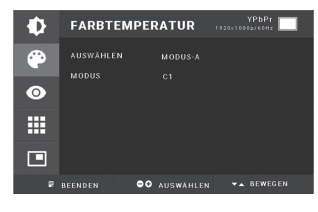

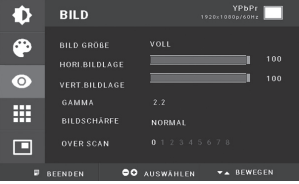

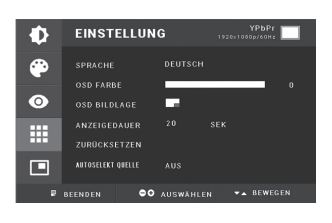

#### **Untermenüs im Menü ANPASSEN**

- 1. HELLIGKEIT Erhöht oder verringert die Helligkeit (Bereich: 0~100).
- 2. KONTRAST Erhöht oder verringert den Kontrast (Bereich: 0~100).
- 3. SCHÄRFE Stellt die Schärfe des Bildes ein. (Bereich: 0~100)
- 4. FARBSÄTTIGUNG Ändert die Farbsättigung (Bereich: 0~100).
- 5. FARBE Ändert die Farbtiefe (Bereich: grün 0~50, rot 0~50).
- 6. HINTERGRUNDBELEUCHTUNG Stellt Hintergrundbeleuchtung ein. (Bereich: 0-100)
- 7. TIMER Erhöht oder verringert die Samplingrate (Bereich: 0~100).
- 8. PHASE Erhöht oder verringert die Phasenstufe (Bereich: 0~100).

#### **Untermenüs im Menü FARBEINSTELLUNG**

- 1. AUSWÄHLEN Ändert die Farbeinstellung (MODUS A, B).
- 2. MODUS Ändert den Farbmodus (C1, C2, C3, BENUTZER).
- 3. ROT Rot-Balance (funktioniert nur im BENUTZER-Modus) (Bereich: 0~255).
- 4. GRÜN Grün-Balance (funktioniert nur im BENUTZER-Modus) (Bereich: 0~255).
- 5. BLAU Blau-Balance (funktioniert nur im BENUTZER-Modus) (Bereich: 0~255).

### **Untermenüs im Menü BILD**

1. SKALIERMODUS Ändert die Bildgröße (VOLLANZEIGE, 1:1, VOLL H, VOLL V, VOLL H/V).

2. H-POSITION Passt die horizontale Position des angezeigten Quellbilds an (Bereich: 0~100).

- 3. V-POSITION Passt die vertikale Position des angezeigten Quellbilds an (Bereich: 0~100).
- 4. GAMMA Passt den GAMMA-Wert an (BYPASS, 1.8, 2.0, 2.2, 2.4, 2.6, PACS, V0, V1, V2).
- 5. SCHÄRFE Zur Festlegung der Bildschärfe (am weichsten, weich, normal, scharf, am schärfsten). 6. OVERSCAN Passt die angezeigte Größe an (0~8).
- 7. ZOOM/SCHWENKEN Vergrößert das Bild, bewegt Bilder nach links und rechts.
- 8. STANDBILD Friert das Bild ein.
- 9. DYNAMIKBEREICH Wählt einen Videobereich aus (0 255 oder 16 235).

### **Untermenüs im Menü SETUP**

- 1. SPRACHE Ändert die OSD-Sprache (9 Sprachen).
- 2. TRANSPARENZ Ändert den OSD-Hintergrund von weiß undurchsichtig bis hälfte durchsichtig.
- 3. OSD-POSITION Ändert die OSD-Position (9 Positionen).
- 4. OSD-ABSCHALTUNG Ändert die Zeitdauer, in der das OSD-Menü am Bildschirm angezeigt wird (5, 10, 20, 30, 60, 90, 120, 180, 240 Sekunden).
- 5. EINSTELLUNGEN ZURÜCKSETZEN Ändert alle OSD-Werte auf die Werkseinstellungen.
- 6. AUSWAHL AUTO-EINGANG Deaktiviert oder aktiviert die automatische Auswahl der Quelle (AN: Durchsucht alle möglichen Eingangsquellen, bis eine aktive Videoquelle gefunden wird. AUS: Der Videoeingang wird manuell ausgewählt.)
- 7. COLOR SPACE Ändert die Eingangsquelle zwischen RGBs und YPbPr.
- 8. PICTURE DELAY Stellen Sie das Bild Verzögerung. (0: Deaktivieren deinteracer Motor, 1: deinteracer Motor Enable)
- 9. TASTENTON Schaltet den Tastenton ein oder aus.
- 10. SMART INPUT Ermöglicht das automatische Umschalten auf die Backup-Quelle, wenn die Hauptquelle ausgeschaltet ist.
- 11. SMART MAIN Wenn Smart Input eingeschaltet ist, wird die Stromquelle auf Hauptquelle umgestellt.
- 12. SMART 2ND Wenn Smart Input eingeschaltet ist, wird die Backup-Quelle auf die zweite Quelle eingestellt.

- 1. LAYOUT Ändert das Layout (AUS, PIP, PBP1, PBP2).
- 2. QUELLE Ändert die sekundäre Quelle.
- 3. GRÖSSE Ändert die PIP-Größe (klein, groß).
- 4. POSITION Ändert die PIP-Position.
- 5. WECHSEL Wechselt die Position von primärem und sekundärem Bild.

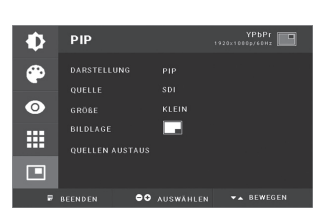

# **SDI**

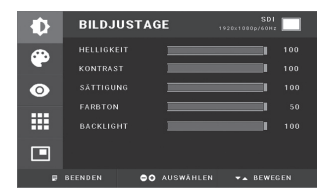

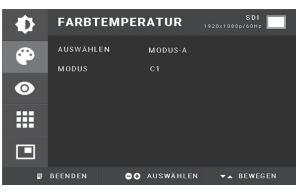

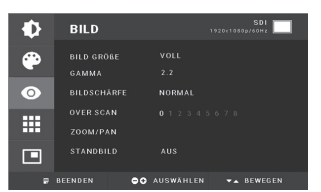

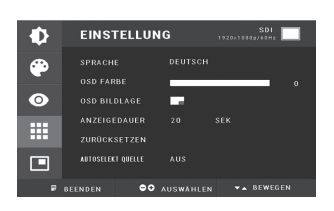

#### **Untermenüs im Menü ANPASSEN**

- 1. HELLIGKEIT Erhöht oder verringert die Helligkeit (Bereich: 0~100).
- 2. KONTRAST Erhöht oder verringert den Kontrast (Bereich: 0~100)
- 3. FARBSÄTTIGUNG Ändert die Farbsättigung (Bereich: 0~100).
- 4. FARBE Ändert die Farbtiefe (Bereich: grün 0~50, rot 0~50).
- 5. HINTERGRUNDBELEUCHTUNG Stellt Hintergrundbeleuchtung ein. (Bereich: 0-100)

#### **Untermenüs im Menü FARBEINSTELLUNG**

- 1. AUSWÄHLEN Ändert die Farbeinstellung (MODUS A, B).
- 2. MODUS Ändert den Farbmodus (C1, C2, C3, BENUTZER).
- 3. ROT Rot-Balance (funktioniert nur im BENUTZER-Modus) (Bereich: 0~255).
- 4. GRÜN Grün-Balance (funktioniert nur im BENUTZER-Modus) (Bereich: 0~255).
- 5. BLAU Blau-Balance (funktioniert nur im BENUTZER-Modus) (Bereich: 0~255).

#### **Untermenüs im Menü BILD**

- 1. SKALIERMODUS Ändert die Bildgröße (VOLLANZEIGE, 1:1, VOLL H, VOLL V, VOLL H/V).
- 2. GAMMA Passt den GAMMA-Wert an (BYPASS, 1.8, 2.0, 2.2, 2.4, 2.6, PACS, V0, V1, V2).
- 3. SCHÄRFE Zur Festlegung der Bildschärfe (am weichsten, weich, normal, scharf, am schärfsten).
- 4. OVERSCAN Passt die angezeigte Größe an (0~8).
- 5. ZOOM/SCHWENKEN Vergrößert das Bild, bewegt Bilder nach links und rechts.
- 6. STANDBILD Friert das Bild ein.
- 7. DYNAMIKBEREICH Wählt einen Videobereich aus (0 255 oder 16 235).

### **Untermenüs im Menü SETUP**

- 1. SPRACHE Ändert die OSD-Sprache (9 Sprachen).
- 2. TRANSPARENZ Ändert den OSD-Hintergrund von weiß undurchsichtig bis hälfte durchsichtig.
- 3. OSD-POSITION Ändert die OSD-Position (9 Positionen).
- 4. OSD-ABSCHALTUNG Ändert die Zeitdauer, in der das OSD-Menü am Bildschirm angezeigt wird (5, 10, 20, 30, 60, 90, 120, 180, 240 Sekunden).
- 5. EINSTELLUNGEN ZURÜCKSETZEN Ändert alle OSD-Werte auf die Werkseinstellungen.
- 6. AUSWAHL AUTO-EINGANG Deaktiviert oder aktiviert die automatische Auswahl der Quelle (AN: Durchsucht alle möglichen Eingangsquellen, bis eine aktive Videoquelle gefunden wird. AUS: Der Videoeingang wird manuell ausgewählt.)
- 7. COLOR SPACE Ändert die Eingangsquelle zwischen RGBs und YPbPr.
- 8. PICTURE DELAY Stellen Sie das Bild Verzögerung. (0: Deaktivieren deinteracer Motor, 1: deinteracer Motor Enable)
- 9. TASTENTON Schaltet den Tastenton ein oder aus.
- 10. SMART INPUT Ermöglicht das automatische Umschalten auf die Backup-Quelle, wenn die Hauptquelle ausgeschaltet ist.
- 11. SMART MAIN Wenn Smart Input eingeschaltet ist, wird die Stromquelle auf Hauptquelle umgestellt.
- 12. SMART 2ND Wenn Smart Input eingeschaltet ist, wird die Backup-Quelle auf die zweite Quelle eingestellt.

- 1. LAYOUT Ändert das Layout (AUS, PIP, PBP1, PBP2).
- 2. QUELLE Ändert die sekundäre Quelle.
- 3. GRÖSSE Ändert die PIP-Größe (klein, groß).
- 4. POSITION Ändert die PIP-Position.
- 5. WECHSEL Wechselt die Position von primärem und sekundärem Bild.

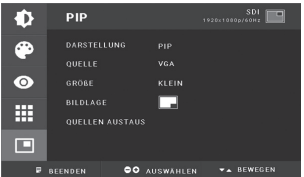

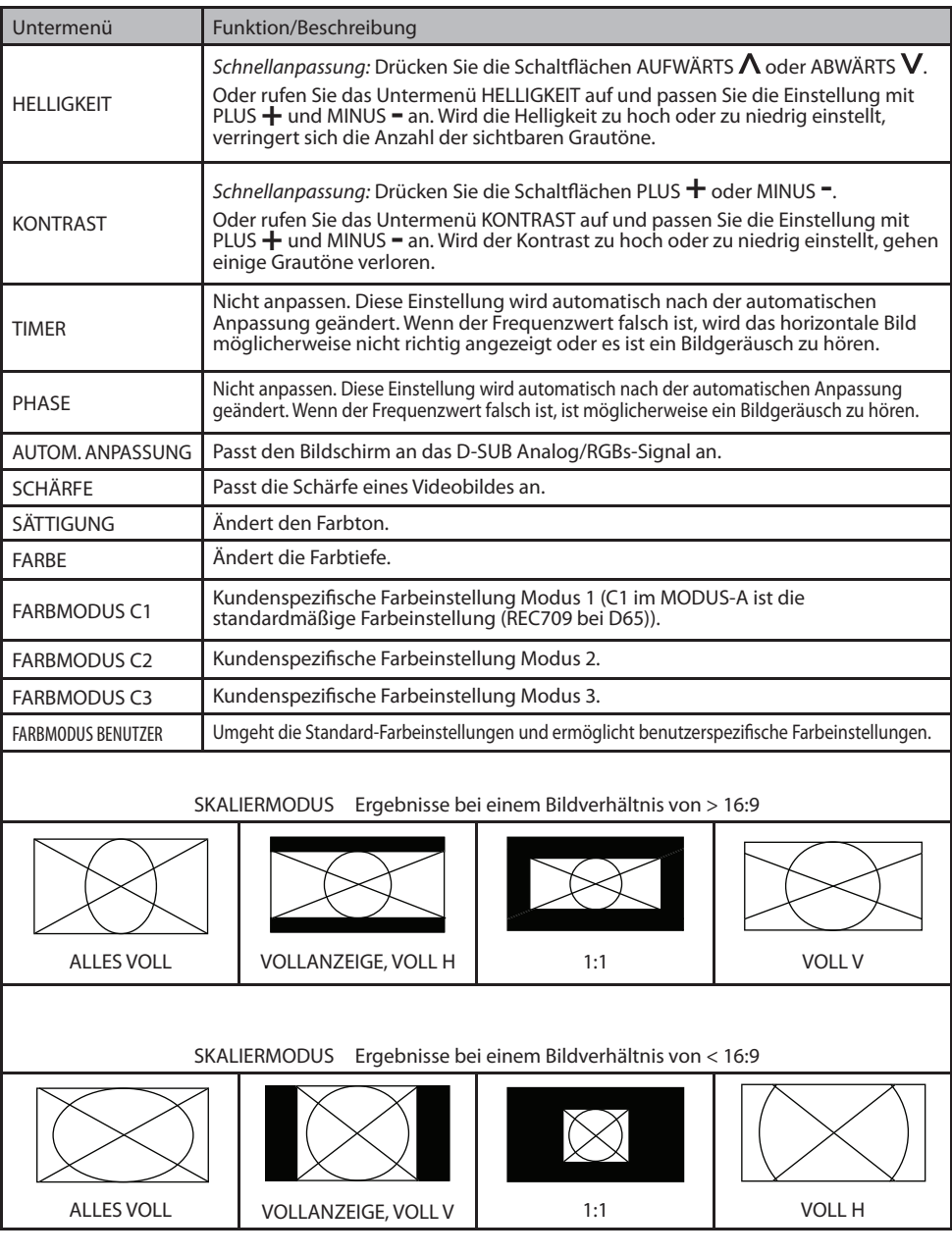

(Fortsetzung)

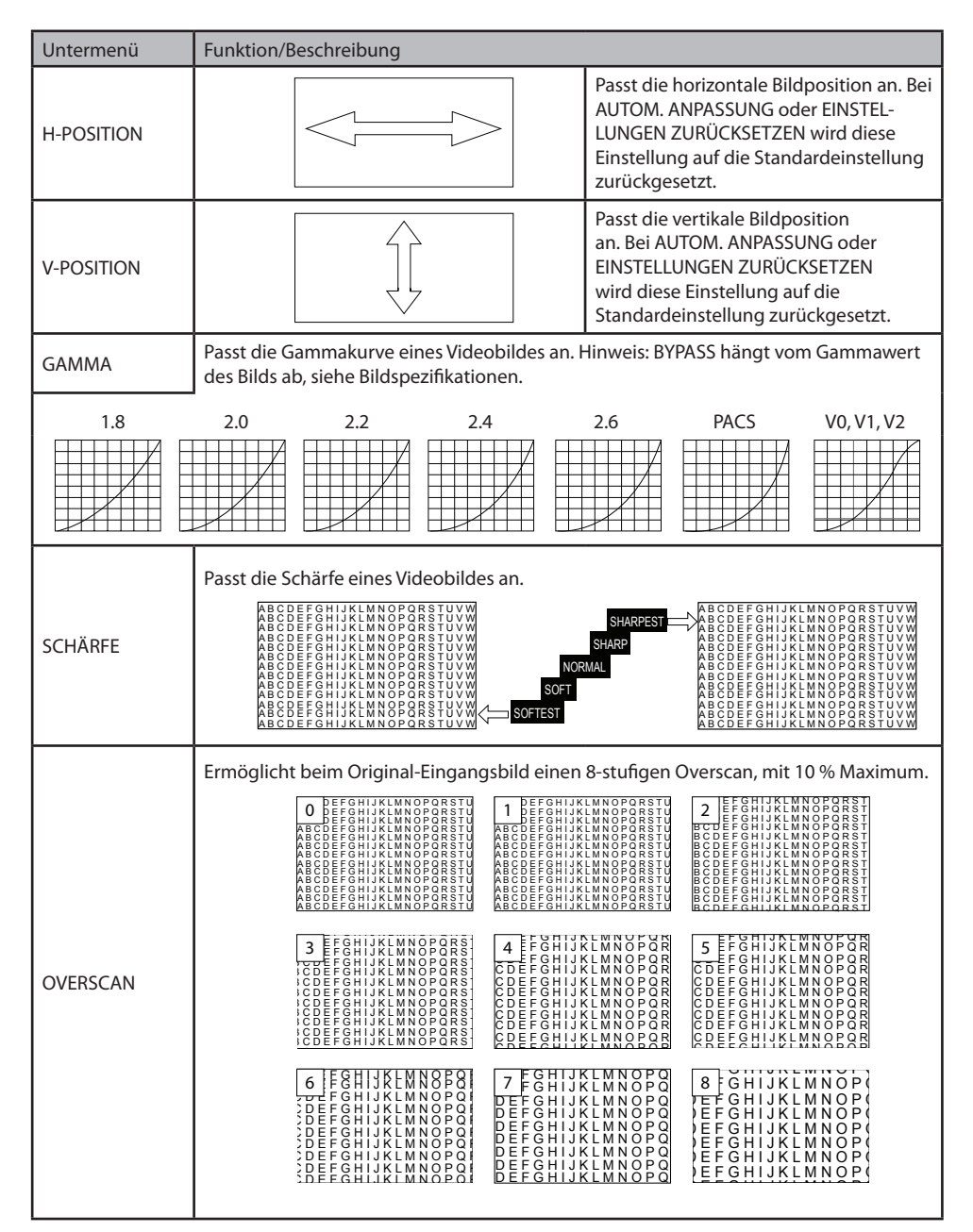

(Fortsetzung)

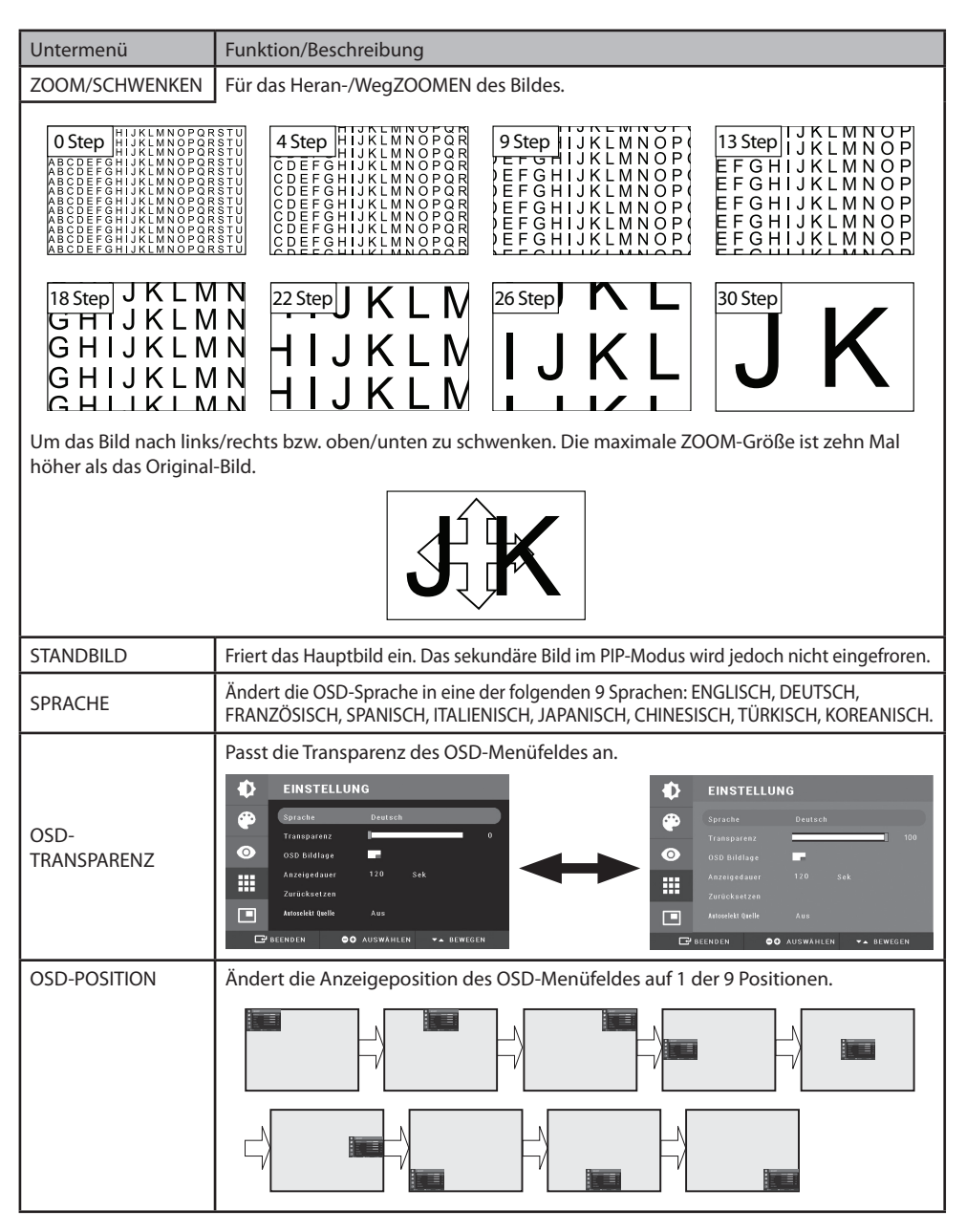

(Fortsetzung)

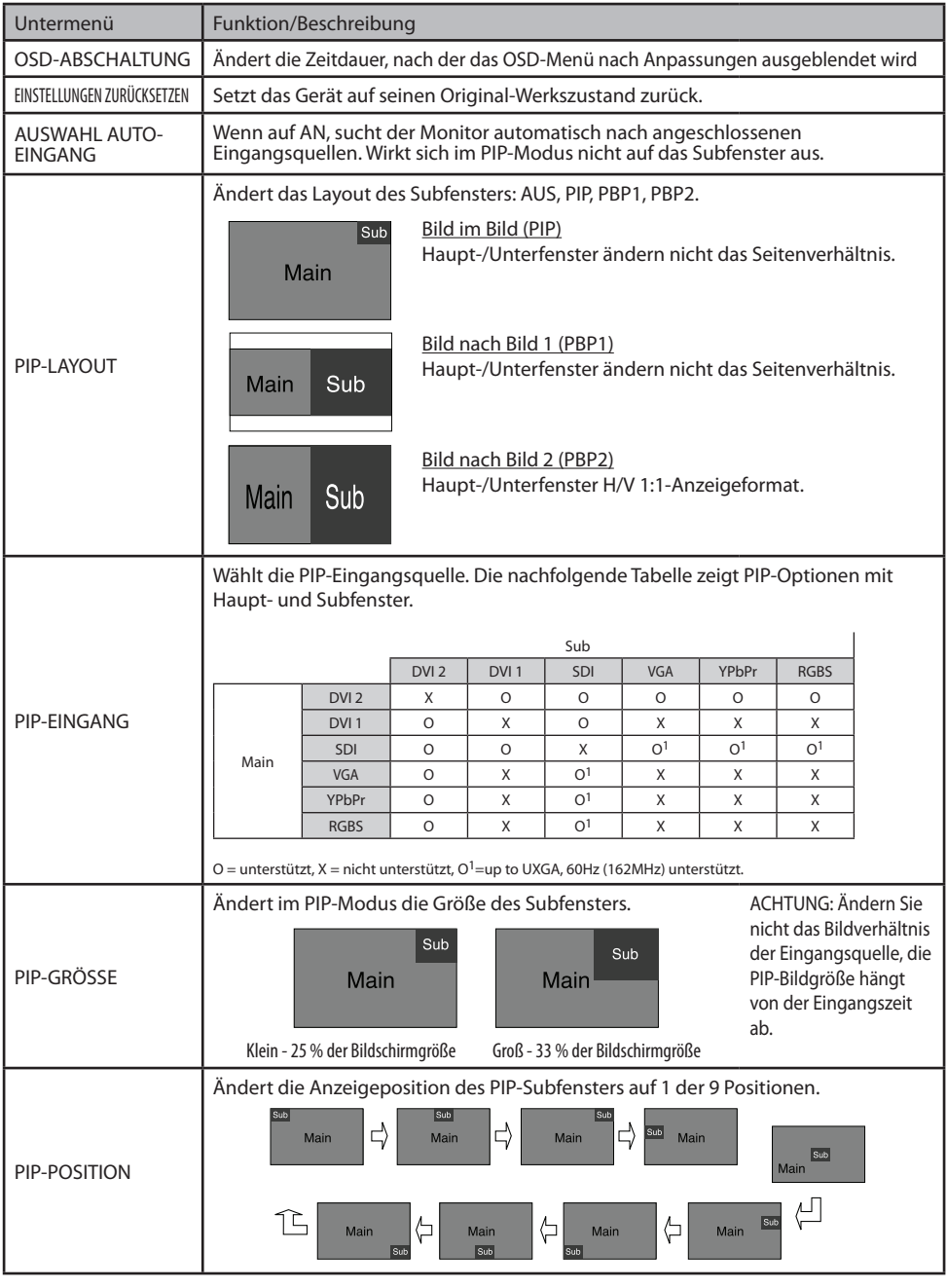

(Fortsetzung)

### **Erklärung der Untermenüs**

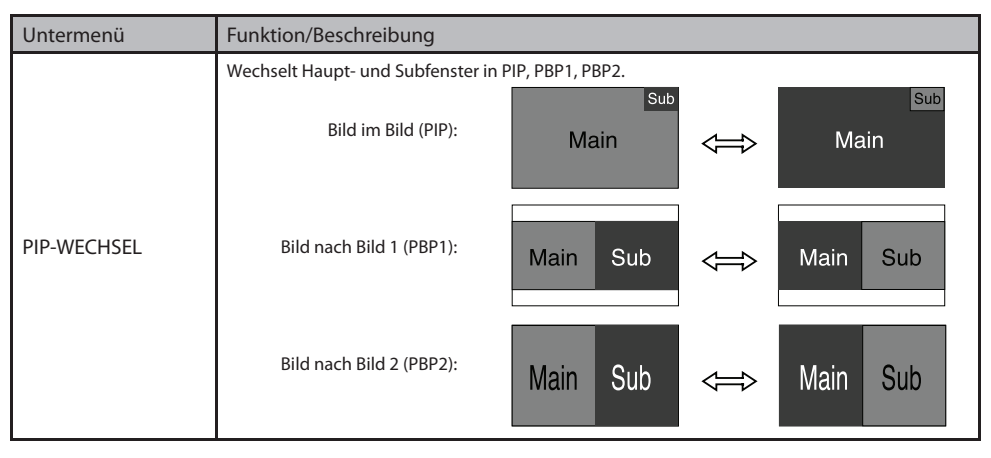

# **Fensterlayout**

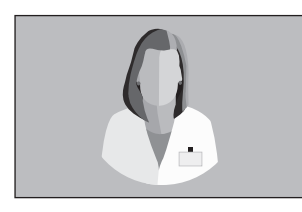

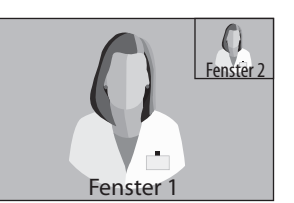

Einzelnes Fenster Bild-im-Bild (PiP Bild-neben-Bild (PbP)

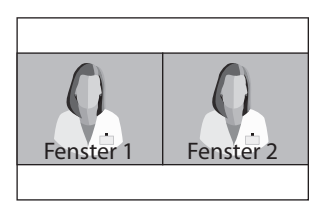

# **PiP / PbP-Kombinationstisch**

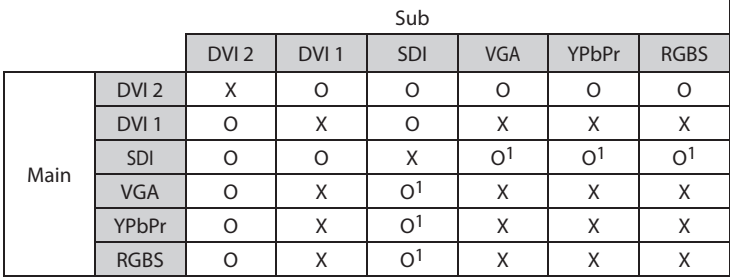

# **GPIO**

Am GPIO-Anschluss gibt es vier Kontakte. Jedem Kontakt wurde eine bereits vorprogrammierte Funktion zugewiesen. Die Funktion aktiviert, wenn der Kontakt mit dem Masseanschluss verbunden ist.

#### **Kontakt 1.**

Wechsel primäre und sekundäre Anzeige. Wenn der Kontakt mit dem Masseanschluss verbunden ist, werden primäre und sekundäre Anzeige gewechselt.

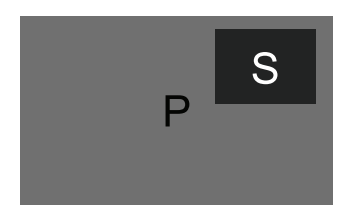

#### **Kontakt 3.**

Aufnahmeanzeige. Die Aufnahmeanzeige wird in der oberen linken Ecke angezeigt, wenn der Kontakt an Kontakt 4 angeschlossen wird. Die Anzeige verschwindet, wenn der Kontakt unterbrochen wird.

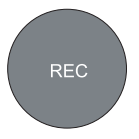

#### **Kontakt 4.**

Masseverbinder. Das ist der allgemeine Steckplatz für den Masseverbinder.

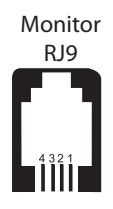

#### **Kontakt 2.**

PIP, PBP1, PBP2, Single. Wenn dieser Kontakt ständig mit dem Masseanschluss verbunden ist, werden Positions- und Größenmöglichkeiten zyklisch geschaltet.

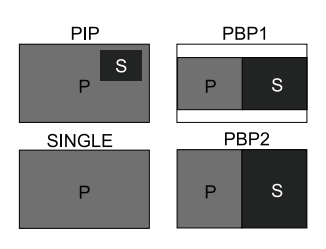

# **Tabelle mit Standardsignalen**

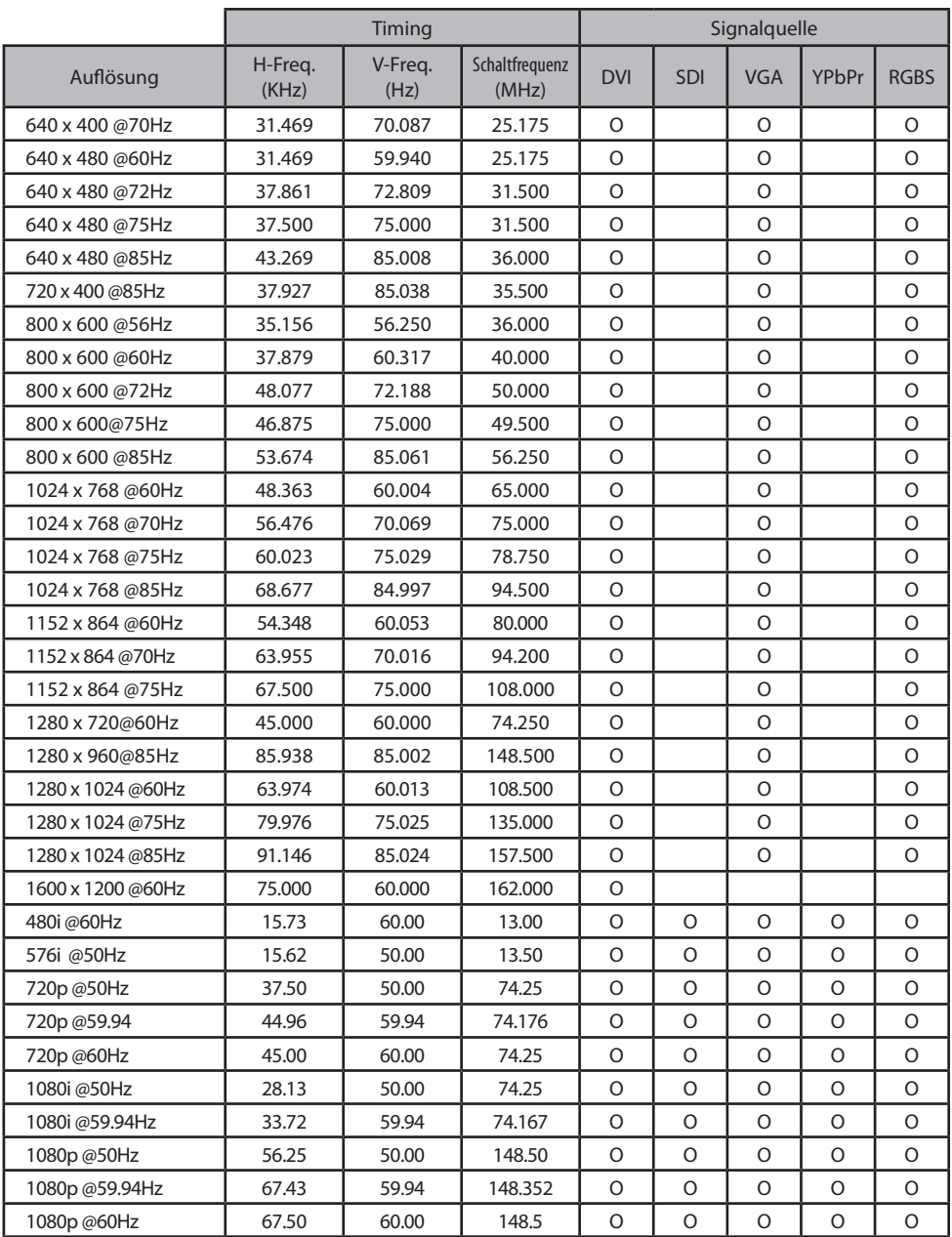

# **Signal-Anschlusskontakte**

# **VGA-Anschlüsse**

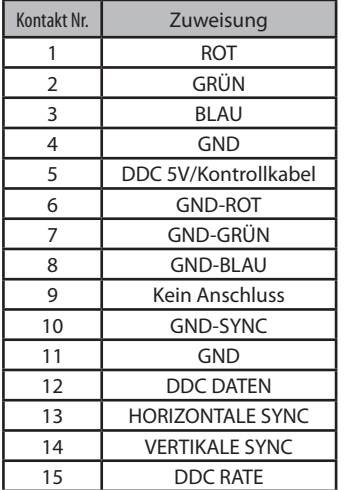

# **DC-Eingang**

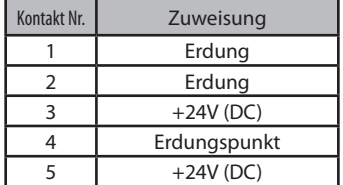

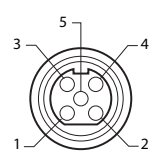

# **RS232C-Anschlüsse**

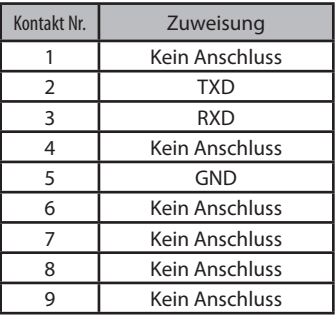

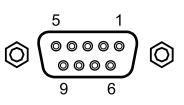

# **Anschlüsse DVI-Eingang/-Ausgang**

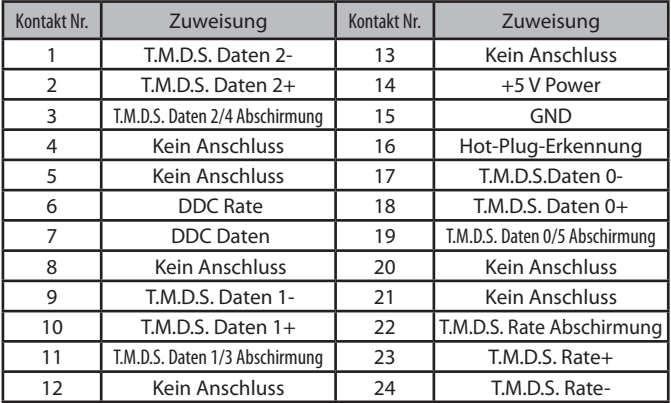

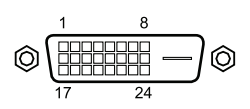

# **Signal-Anschlusskontakte**

# **SDI-Anschlüsse**

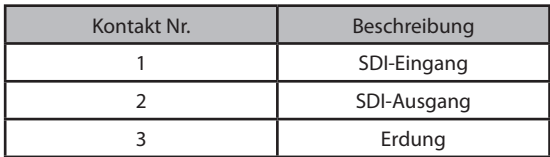

### **Komponentenanschlüsse (RGBS, YPbPR)**

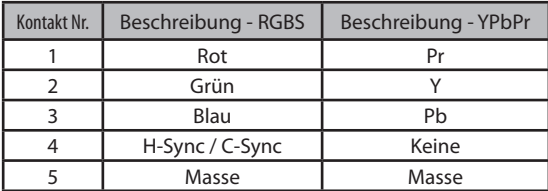

### **GPIO**

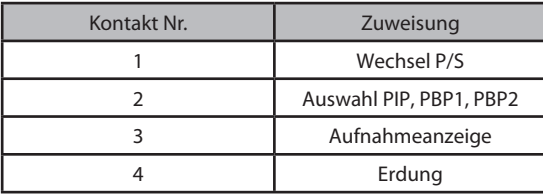

# **USB (FS-L2702DT)**

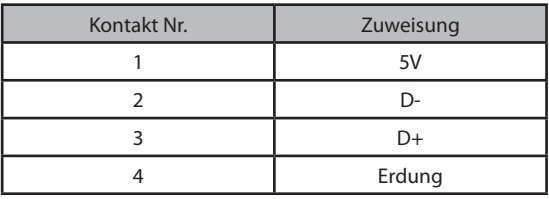

# **Potentialausgleich**

Dies sollte zur Erdklemme andere Geräte angeschlossen werden.

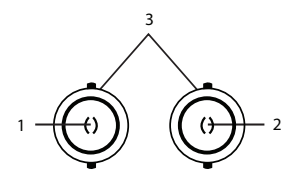

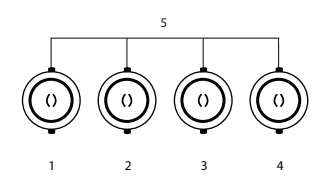

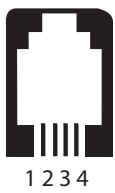

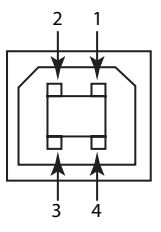

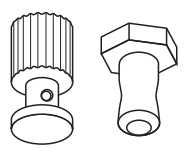

# **Spezifikationen**

### **FS-L2702D**

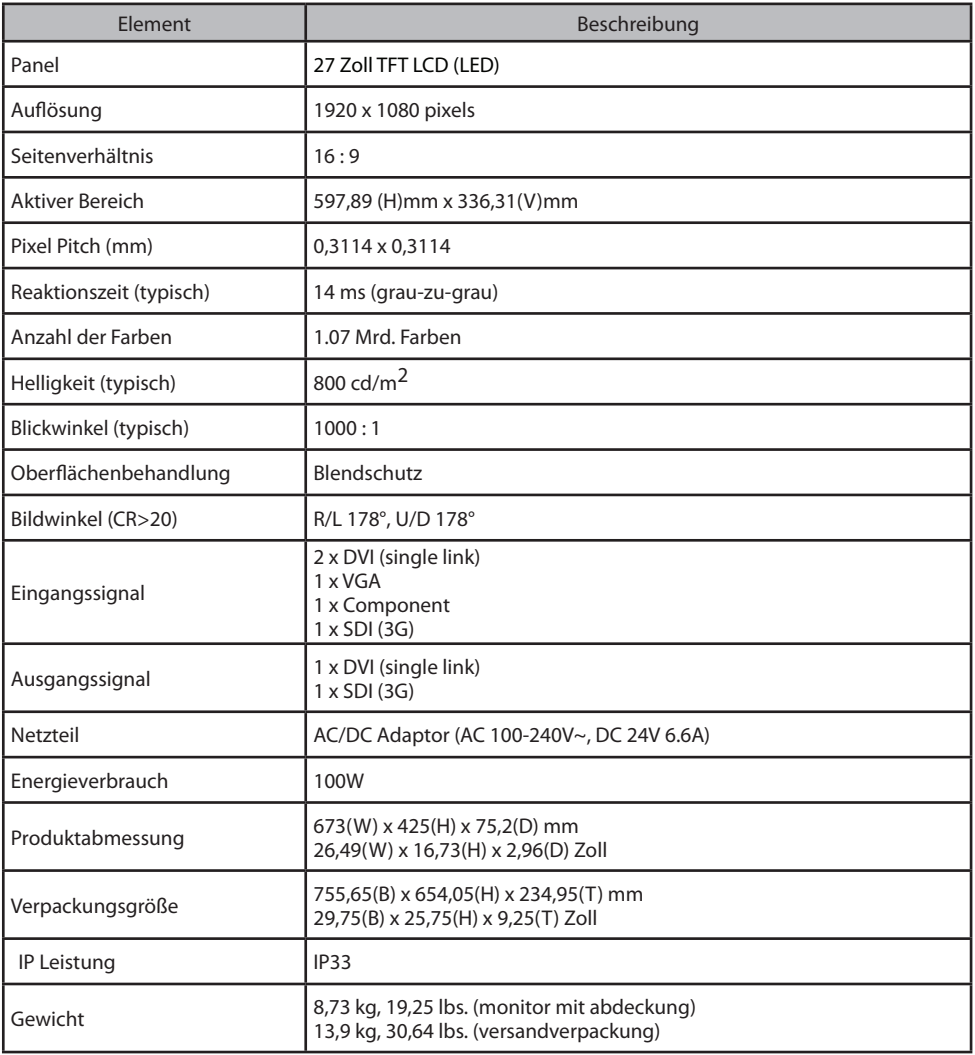

# **Spezifikationen**

### **FS-L2702DT**

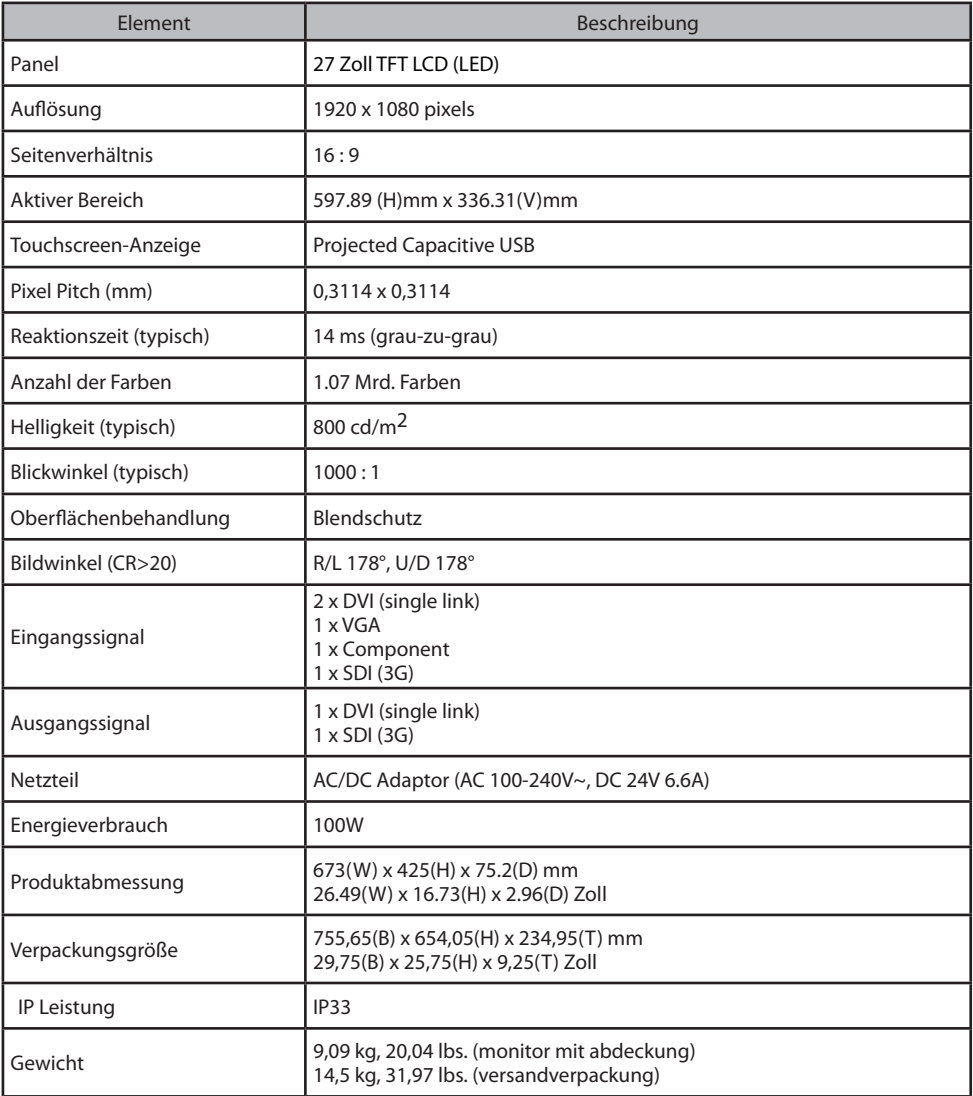

# **Spezifikationen**

# **Touchscreen**

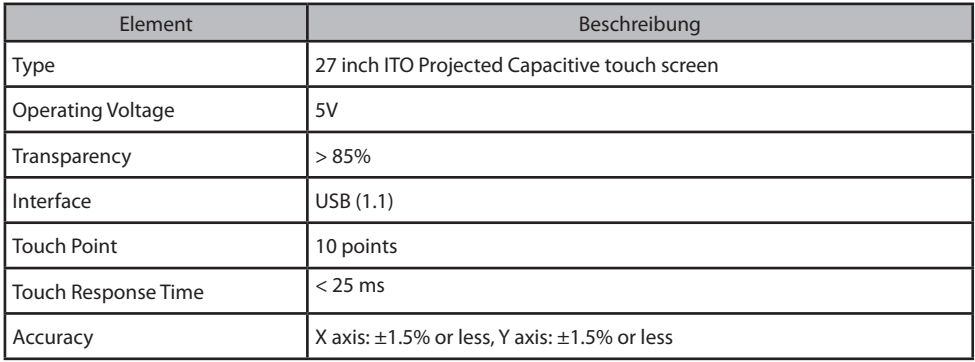

# **Touchscreen OS Support**

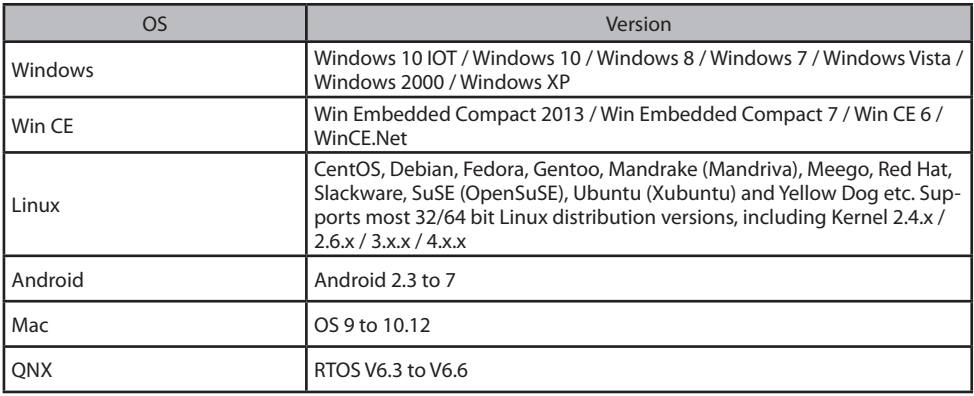

# **Reinigungshinweise**

### **Vorsichtsmaßnahmen**

Versetzen Sie den Bildschirm vor der Reinigung in den Standby-Modus, um zu verhindern, dass der Touchscreen unabsichtlich durch das Reinigen der Vorderseite aktiviert wird. Im Standby-Modus kann der Touchscreen nur durch einfaches Darüberwischen nicht aktiviert werden. Um den Bildschirm neuerlich zu aktivieren, müssen Sie die Standby-Taste antippen.

Achten Sie darauf, den Frontfilter oder LCD-Bildschirm nicht zu beschädigen oder zu zerkratzen.

- Seien Sie in Bezug auf den Frontfilter vorsichtig, wenn Sie Ringe oder anderen Schmuck tragen.
- Üben Sie auf den Frontfilter oder LCD-Bildschirm keinen Druck aus.
- Vermeiden Sie es, direkt auf den Frontfilter, den Bildschirm oder das Gehäuse Flüssigkeit aufzutragen oder aufzusprühen, da zu viel Flüssigkeit die interne Elektronik beschädigen kann. Tragen Sie stattdessen die Flüssigkeit auf das Reinigungstuch auf.
- Halten Sie sich bei der Handhabung von Blut und Körperflüssigkeiten an die Vorschriften Ihres Krankenhauses.
- Der Bildschirm wurde nicht desinfiziert oder in einer sterilen Umgebung verpackt.
- Falls der Bildschirm vor der Installation desinfiziert werden muss, halten Sie sich an die Vorschriften Ihres Krankenhauses.

# **Frontfi lter**

Gehen Sie wie folgt vor:

- 1. Entfernen Sie Staub mit einem trockenen, fusselfreien, nicht scheuernden, weichen Baumwolltuch.
- 2. Entfernen Sie Fingerabdrücke oder Fett mit einem fusselfreien, nicht scheuernden, weichen Baumwolltuch, das sie mit Wasser oder einem milden, handelsüblichen Glasreiniger, der für beschichtete Glasoberflächen geeignet ist, leicht befeuchten.
- 3. Wischen Sie den Filter mit einem trockenen Tuch vorsichtig trocken.

Die folgenden Produkte wurden getestet und zugelassen:

- Misty Clear Lemon 10 Desinfektionsmittel
- Bohle Glasreiniger
- Zep Heavy-duty glass & all surface cleaner
- Klear Screen
- Screen TFT (Kontakt Chemie)
- Incidin Foam (Ecolab)
- Microzid
- Mildes Reinigungsmittel
- Isopropylalkohol mit einer Konzentration von < 5 %
- Haushaltsbleichmittel (gewöhnliches Natriumhypochlorit, Lösungen aus 5,25 % Natriumhypochlorit verdünnt mit Wasser in einem Verhältnis zwischen 1:10 und 1:100)

# **Reinigungshinweise** (Fortsetzung)

# **Vorsichtsmaßnahmen**

#### **Auf dem Frontfi lter KEINE der folgenden Produkte verwenden:**

- Alkohol/Lösungen mit einer höheren Konzentration als > 5 %
- Starke Laugen, starke Lösungsmittel
- Säuren
- Reinigungsmittel mit Fluorid
- Reinigungsmittel mit Ammoniak
- Reinigungsmittel mit Abrasivstoffen
- Stahlwolle
- Scheuerschwämme
- Stahlklingen
- Tücher mit Eisengarn

### **Gehäuse**

Gehen Sie wie folgt vor:

- Reinigen Sie das Gehäuse mit einem weichen Baumwolltuch, das Sie leicht mit einem für medizinische Geräte geeigneten Reinigungsprodukt befeuchten.
- Wiederholen Sie den Vorgang nur mit Wasser.
- Wischen Sie das Gehäuse mit einem trockenen Tuch trocken.

Das Gehäuse ist laut Tests gegenüber den folgenden Produkten resistent:

- Virex Ready-to-use Desinfektionsmittel
- Misty Clear Lemon 10 Desinfektionsmittel
- Misty Mehrzweck-Desinfektionsmittel
- Misty Mehrzweck-Desinfektionsmittel II
- Zep Heavy-duty glass & all surface cleaner
- Klear Screen
- Screen TFT (Kontakt Chemie)
- Incidin Foam (Ecolab)
- Microzid
- Mildes Reinigungsmittel
- Isopropylalkohol mit einer Konzentration von < 5 %
- Haushaltsbleichmittel (gewöhnliches Natriumhypochlorit, Lösungen aus 5,25 % Natriumhypochlorit verdünnt mit Wasser in einem Verhältnis zwischen 1:10 und 1:100)
- Precise Hospital Schaum-Desinfektionsmittel

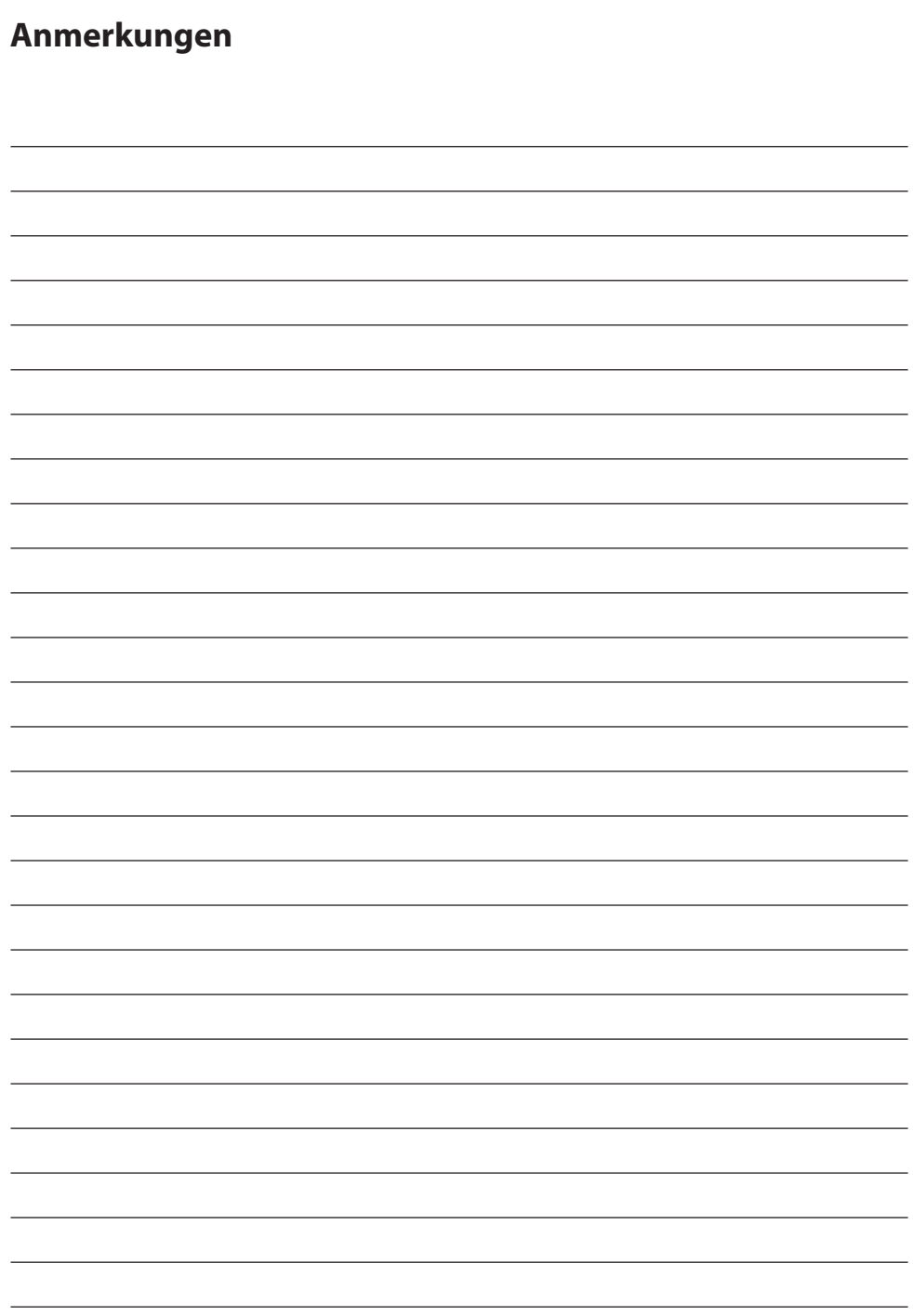

# **Danke, dass Sie sich für unser Produkt entschieden haben.**

#### **Service**

Falls Sie Informationen über unsere Produkte oder Hilfe benötigen, wenden Sie sich bitte an unseren Kundendienst.

#### **Garantie**

Ein Jahr auf Teile und Arbeit.

#### EC Vertreter

#### **FORESEESON GmbH**

Industriestrasse 38a, 63150 Heusenstamm, Germany Tel. +49(0)6104-643980

### **FORESEESON UK Ltd.**

Unit 71, Barwell Business Park Leatherhead Road, Chessington, Surrey KT9 2NY, UK Tel. +44-(0)208-546-1047

### **FORESEESON KOREA**

404B, Pangyoinnovalley B, 253 Pangyo-ro, Bundang-gu, Seongnam-si, Gyeonggi-do, Korea, 463-400 Tel. +82(31)8018-0780 Fax. +82(31)8018-0786

### **FORESEESON (Shanghai) Medical Equipment Co., Ltd.**

Room 307, 3F No. 56, 461 Hongcao Road Caohejing Development District Xuhui, Shanghai 200233 Tel: 86-21-6113-4188

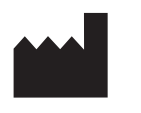

# FSN\* **FORESEESON CUSTOM DISPLAYS, INC.**

2210 E. Winston Road, Anaheim, CA 92806 USA Tel. 1-714-300-0540 Fax. 1-714-300-0546

Technische Daten können mit oder ohne vorherige Ankündigung geändert werden.

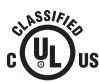

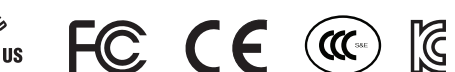

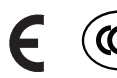

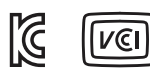

**www.fsnmed.com**

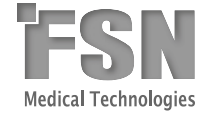